# **. LUTRON**。 **GRAFIK Eye. QS centralina**

#### Guida all'uso e all'installazione *Leggere con attenzione*

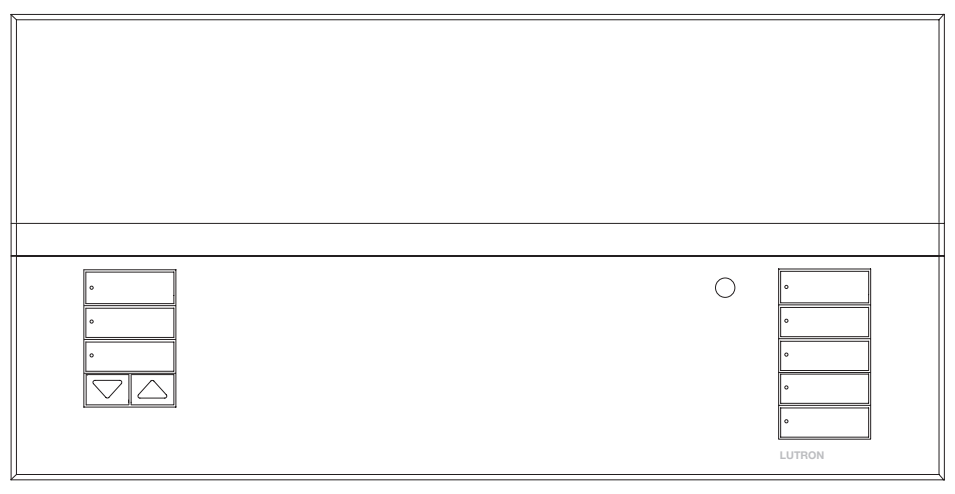

La centralina GRAFIK Eye® QS consente il controllo di punti luce e sistemi di oscuramento finestre da una singola centralina, senza la necessità di interfacce. Offre funzioni quali la possibilità di richiamare scene tramite pulsanti e la visualizzazione di informazioni su stato e risparmio energetico. Integra ricevitore IR, orologio astronomico, ingresso a contatti e pulsanti serigrafabili retroilluminati, facili da individuare e utilizzare.

Codici modelli: QSGRK-3PCE, QSGRK-4PCE, QSGRK-6PCE QSGR-3PCE, QSGR-4PCE, QSGR-6PCE Tutte le unità 230  $\sqrt{ }$  50/60 Hz

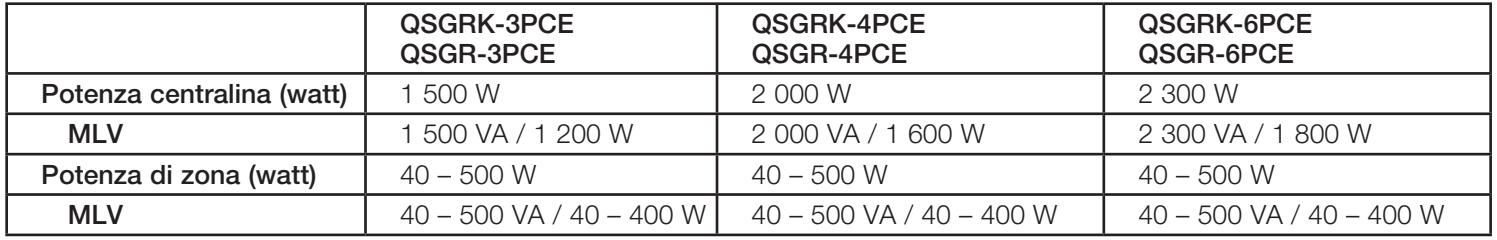

Per informazioni sulla tensione IEC PELV, vedere pagina 8.

### **Indice**

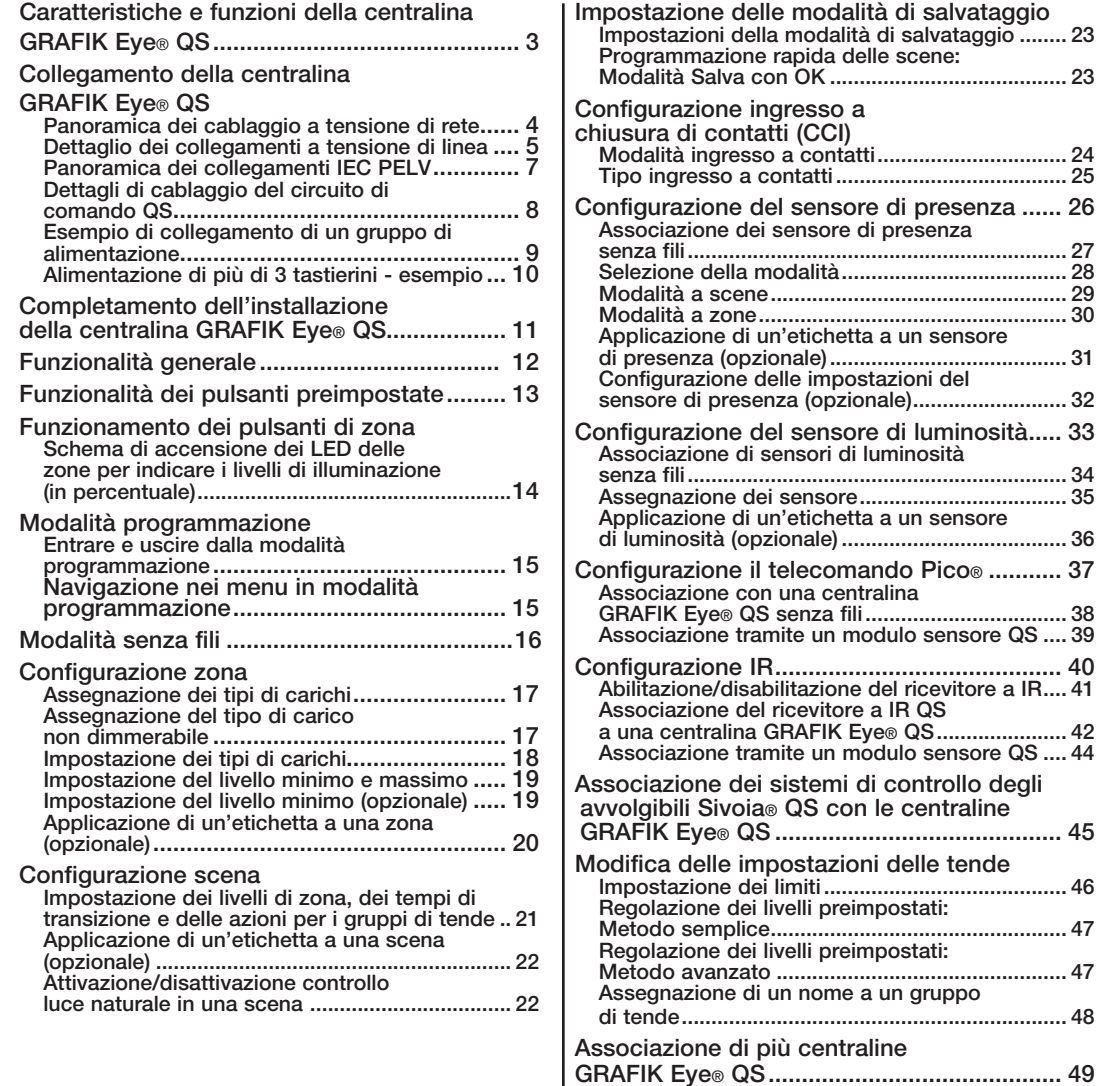

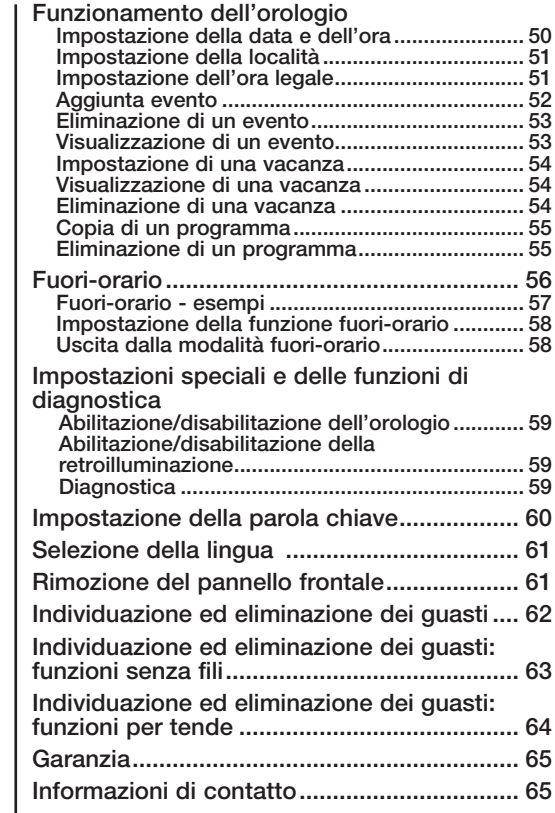

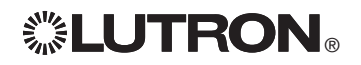

### Caratteristiche e funzioni della centralina GRAFIK Eye® QS

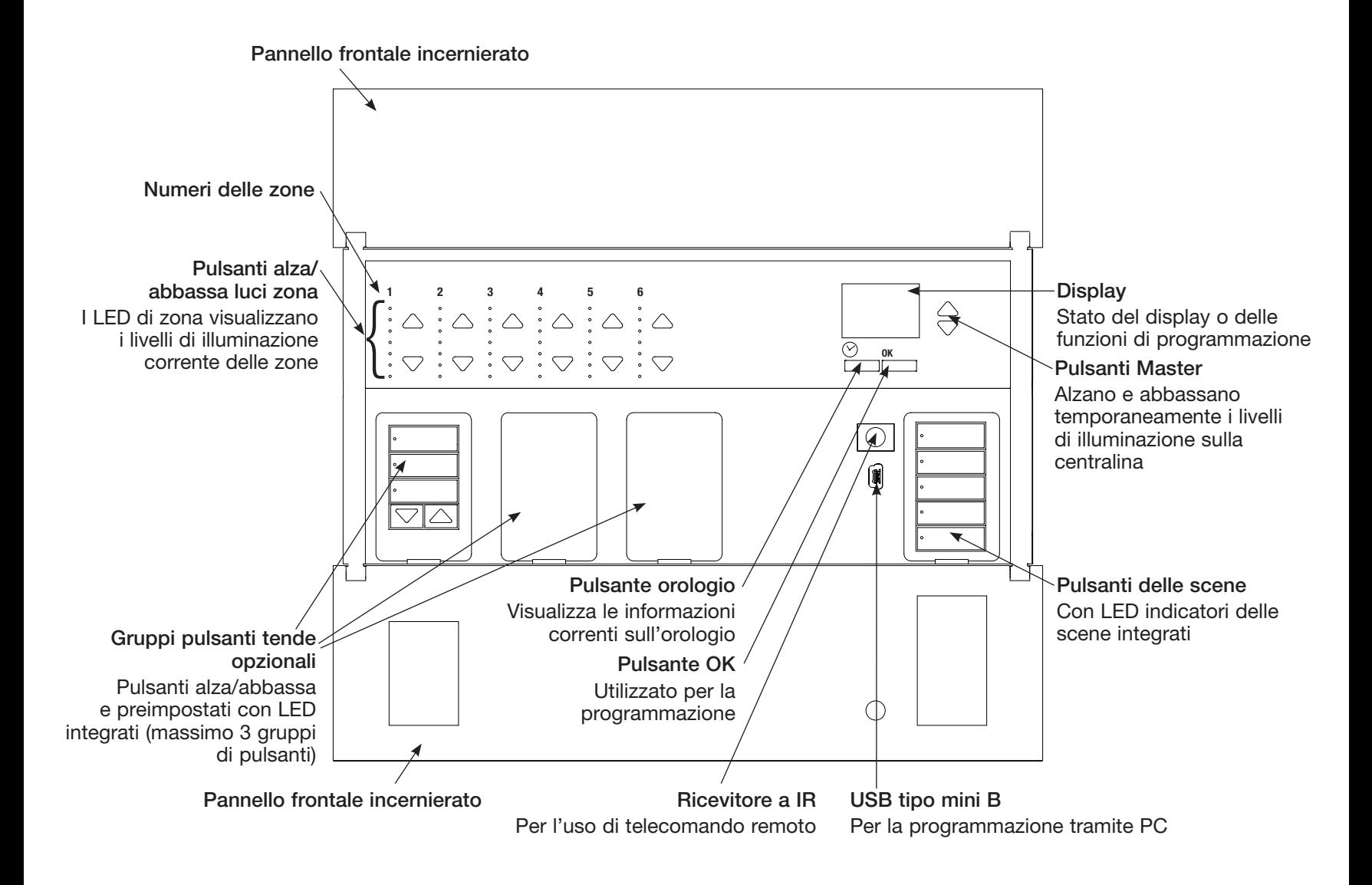

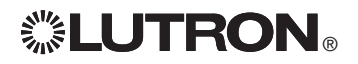

Collegamento della centralina GRAFIK Eye® QS: panoramica del cablaggio a tensione di rete

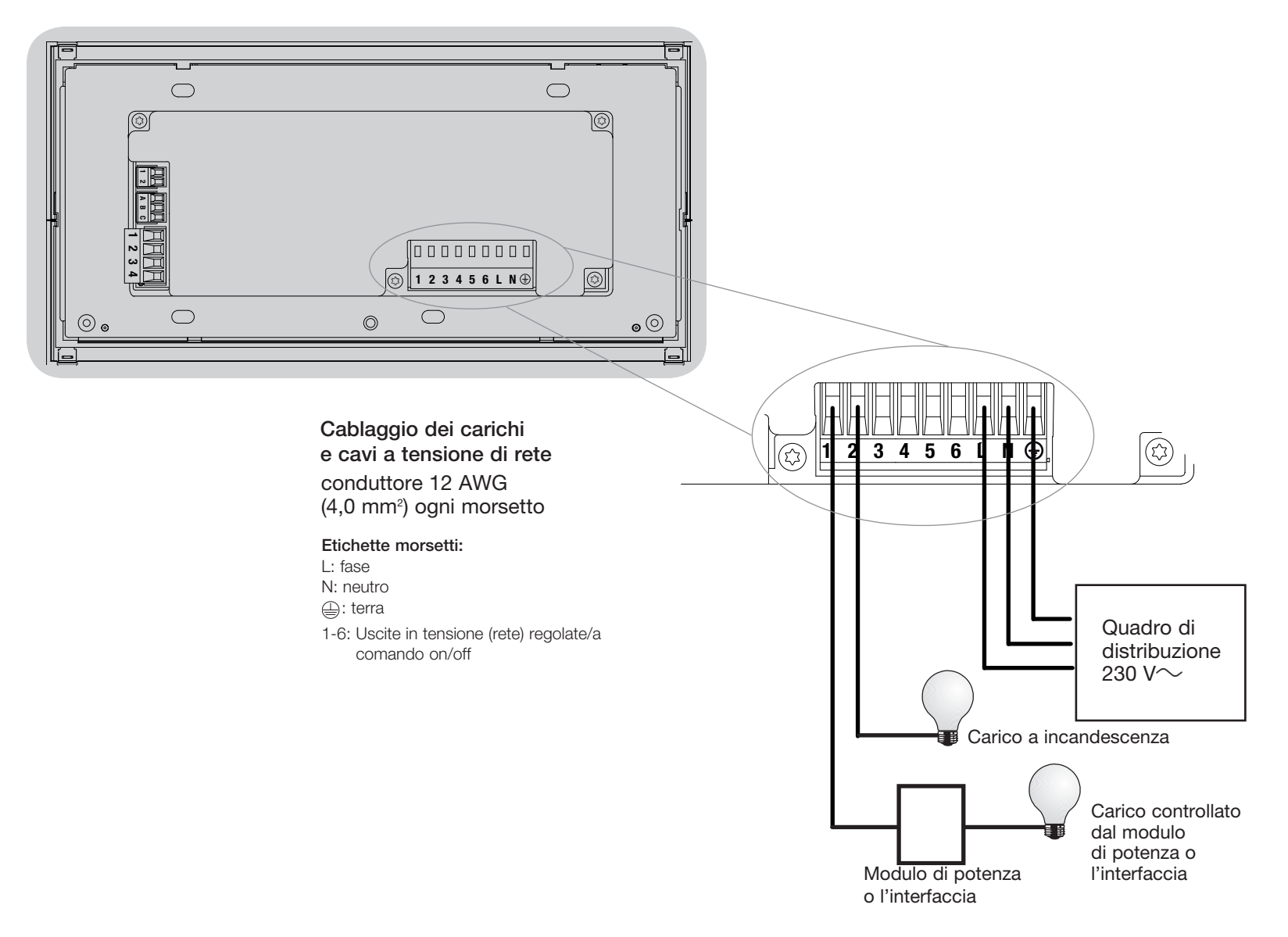

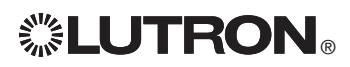

### Collegamento della centralina GRAFIK Eye® QS: Dettaglio dei collegamenti a tensione di linea

- • Utilizzare cavi certificati per tutti i collegamenti a tensione di linea o di rete.
- • Nel pannello di distribuzione deve essere prevista un'adeguata protezione contro il cortocircuito e il sovraccarico di corrente. Per il vostro impianto, è possibile utilizzare un interruttore automatico con potere di interruzione fino a 20 A.
- • Installare secondo le normative elettriche nazionali e locali.
- • I morsetti IEC PELV possono essere scollegati temporaneamente per facilitare il cablaggio del ricevitore a IR, del sensore di presenza e delle linee di comando.
- • Attenzione: rischio di danneggiamento dell'unità. Non collegare i cavi a tensione di linea/rete a morsetti IEC PELV.

### Fase 1: installare una scatola da muro.

Montare una scatola da muro a 4 moduli con profondità 89 mm su una superficie interna piatta e asciutta, che consenta un facile accesso per la programmazione di sistema e per l'utilizzo. Lasciare sempre almeno 110 mm sopra e sotto il pannello frontale per assicurare un'adeguata dissipazione del calore. Lasciare 25 mm per l'apertura del pannello frontale su tutti i lati.

Nota: la scatola da 4 moduli è disponibile presso Lutron; codice 241400.

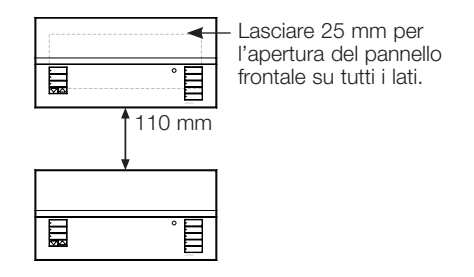

#### Fase 2: test del cablaggio dei carichi.

- • Scollegare l'alimentazione dall'interruttore automatico o dalla scatola portafusibili.
- • Collegare un normale interruttore per lampade tra il filo di fase e quello del carico per testare il circuito.
- • Applicare tensione e verificare che non vi siano cortocircuiti o circuiti aperti: se i carichi non funzionano, il circuito è aperto. Se scatta l'interruttore automatico (un fusibile salta o apre), può esservi un cortocircuito. Eliminare il problema ed effettuare nuovamente il test.

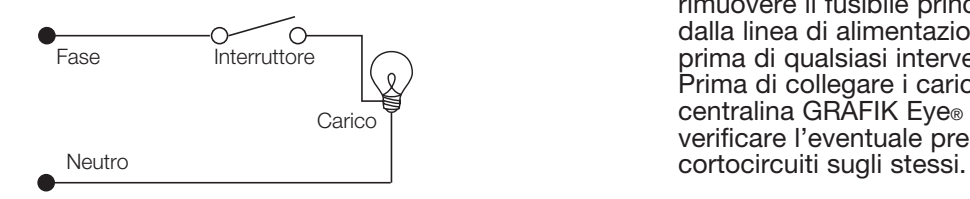

#### Fase 3: collegamenti delle centraline

- La messa a terra deve essere collegata come illustrato negli schemi elettrici a tensione di rete.
- Non installare tipi di carico diversi nella stessa zona!
- Osservare tutte le normative elettriche locali e nazionali quando si eseguono i collegamenti dei cavi a bassa tensione (IEC PELV) e delle linee a tensione di rete.

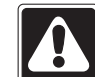

AVVERTENZA! Pericolo di folgorazione. Sussiste il rischio di gravi lesioni o morte. sempre l'interruttore automatico o rimuovere il fusibile principale dalla linea di alimentazione prima di qualsiasi intervento. Prima di collegare i carichi alla centralina GRAFIK Eye® QS, verificare l'eventuale presenza di

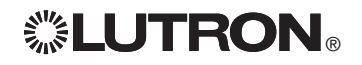

### Collegamenti della centralina GRAFIK Eye® QS: Dettaglio dei collegamenti a tensione di linea (continua)

Fase 4: collegare i cavi e i carichi a tensione di rete alla centralina.

• Togliere 8 mm di rivestimento isolante da tutti i cavi a tensione di linea nella scatola.

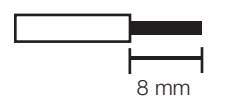

- • Collegare i cavi a tensione di rete, la terra e i fili dei carichi ai morsetti corretti sul retro della centralina.
	- L: fase
	- N: neutro
	- $\bigoplus$ : terra
	- Morsetti 1-6: Uscite in tensione (rete) regolate/commutate

La coppia d'installazione consigliata è 0,6 N∙m per collegamenti a tensione di linea e 0,6 N∙m per la messa a terra.

Nota: vedere la sezione sulla configurazione delle zone per un elenco dei tipi di carichi compatibili nonché per le istruzioni di programmazione della centralina GRAFIK Eye® QS per il corretto riconoscimento degli stessi.

Attenzione: rischio di danneggiamento dell'unità. Le centraline GRAFIK Eye® QS devono essere installate unicamente da tecnici elettricisti qualificati e in conformità alle normative applicabili in ambito edilizio. Un cablaggio scorretto può provocare danni alle centraline e ad altre apparecchiature.

Nota: al fine di evitare il surriscaldamento e il conseguente danneggiamento dei dispositivi, non collegare le centraline a prese di corrente, dispositivi azionati da motore o lampade fluorescenti non provvisti di reattori elettronici dimmerabili Hi-lume®, Eco-10®, Tu-Wire®, o altri dispositivi approvati nella vostra regione. Per prevenire il surriscaldamento e il conseguente guasto del trasformatore nei circuiti magnetici a bassa tensione, occorre evitare correnti troppo elevate. Non utilizzare la centralina se non sono montati tutti gli apparecchi previsti o se alcuni risultano fulminati; sostituire immediatamente ogni apparecchio fulminato; utilizzare unicamente trasformatori dotati di protezione termica o con avvolgimento primario dotato di fusibile. Le centraline sono progettate per l'installazione in edifici a uso residenziale e commerciale e unicamente in ambienti interni.

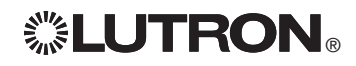

### Collegamento della centralina GRAFIK Eye® QS: Panoramica del cablaggio IEC PELV

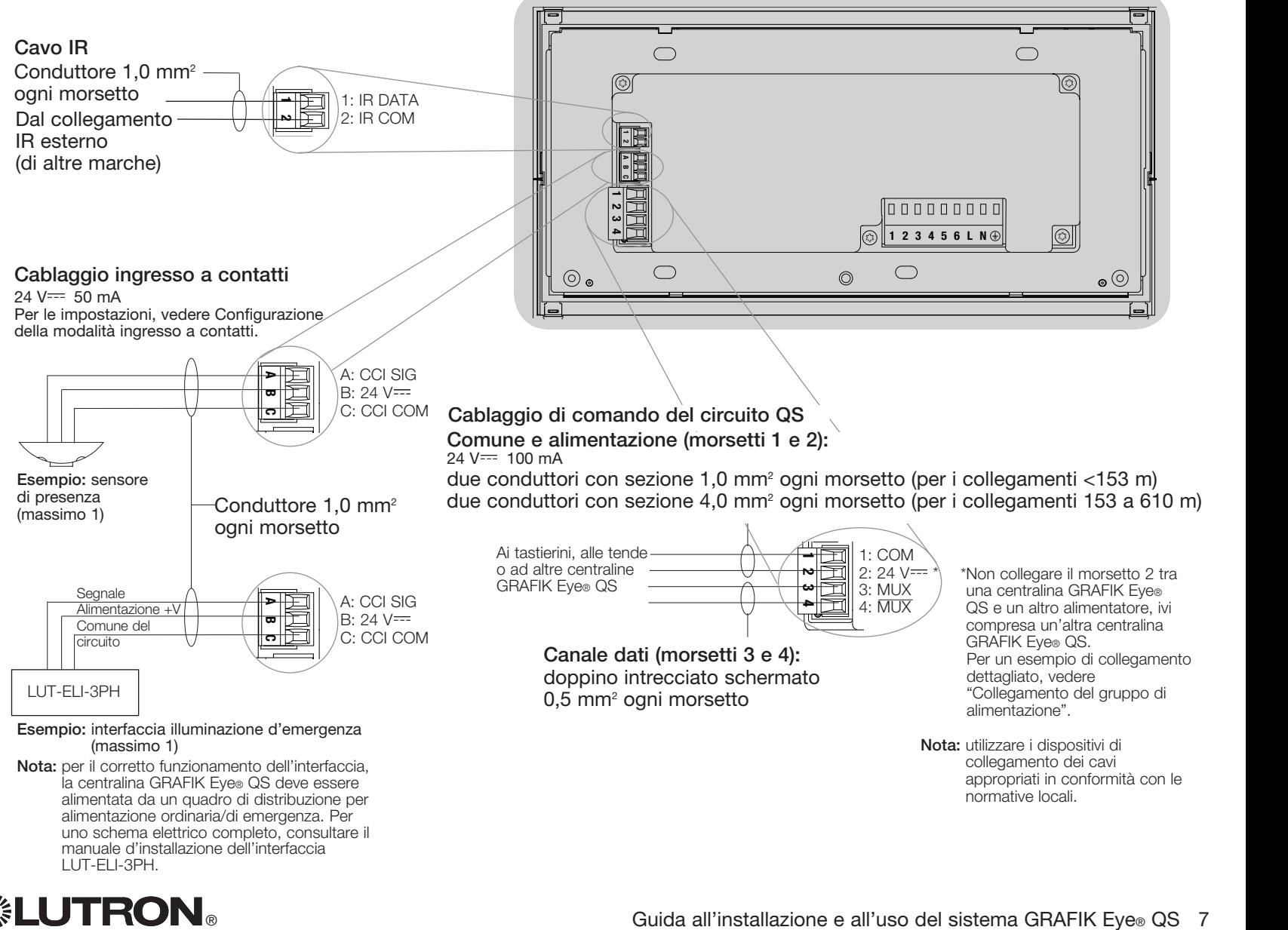

### Collegamento della centralina GRAFIK Eye® QS: Dettagli di cablaggio del circuito di comando QS

- • Il sistema di comunicazione utilizza il cablaggio a bassa tensione (IEC PELV).
- • Osservare tutte le normative elettriche locali e nazionali quando si eseguono i collegamenti dei cavi a bassa tensione (IEC PELV) e delle linee a tensione di rete.
- • I morsetti sono dimensionati per un massimo di due fili 1,0 mm<sup>2</sup>.
- • La lunghezza totale del circuito di comando non deve superare i 610 m.
- • Effettuare tutti i collegamenti nella scatola a muro della centralina.
- • I cavi possono essere collegati in serie o in serie-parallelo.
- $\bullet$  IEC PELV 24 V  $\rightleftharpoons$  150 mA.

#### Limiti di sistema

Il circuito di comunicazione QS è limitato

a 100 dispositivi o 100 zone.

La centralina GRAFIK Eye® QS alimenta direttamente 3 dispositivi (PDU) sul circuito QS. Per maggiori informazioni sulle unità alimentate direttamente, consultare la scheda tecnica QS Link Power Draw Units (codice Lutron 369405).

### Esempio di configurazione in serie-parallelo

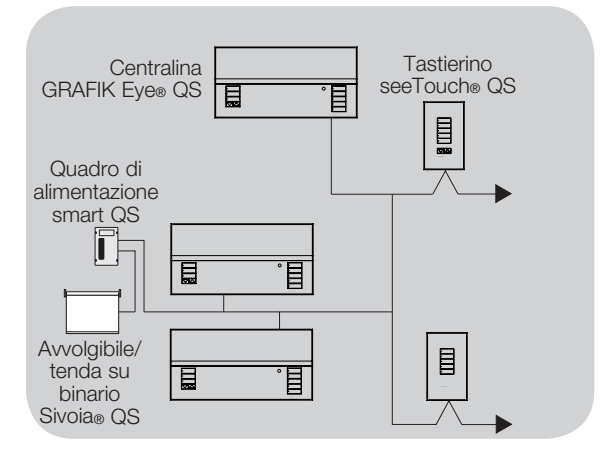

### Esempio di configurazione in cascata (daisy chain)

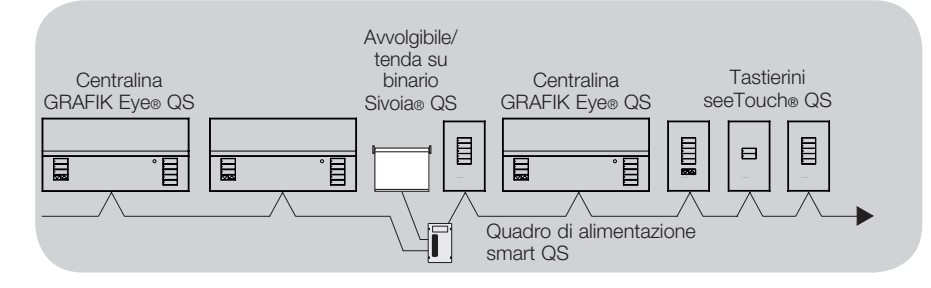

### Dimensione fili (Verificare la compatibilità nella propria area)

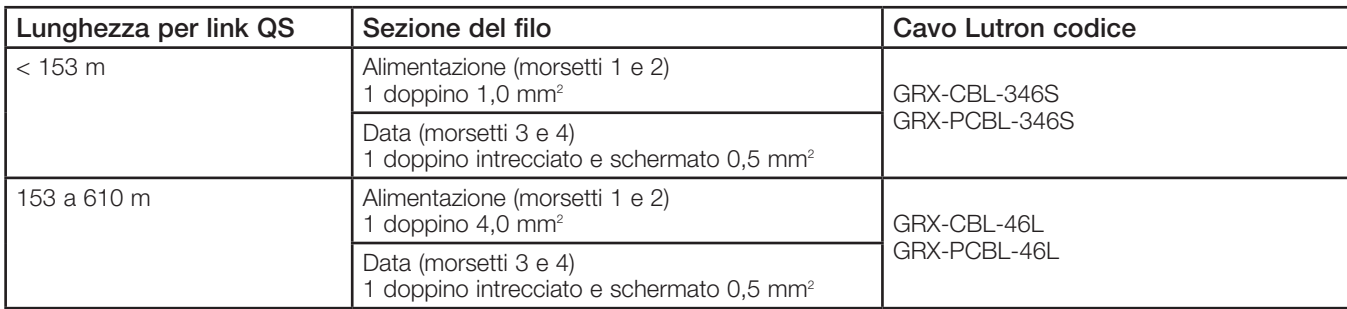

### Collegamento della centralina GRAFIK Eye® QS: esempio di collegamento di un gruppo di alimentazione

Il circuito QS comprende dispositivi in grado di alimentare altri e dispositivi che assorbono energia. Ogni dispositivo può essere descritto facendo riferimento a un numero specifico di PDU (unità alimentate direttamente) che fornisce alimentazione elettrica o la "consuma". Un gruppo di alimentazione è costituito da un dispositivo che fornisce alimentazione e uno o più dispositivi "consumatori" di energia; in ogni gruppo di alimentazione, l'alimentazione può essere fornita da un solo dispositivo. Per maggiori informazioni sulle unità alimentate direttamente (PDU), consultare la scheda tecnica QS Link Power Draw Units (codice Lutron 369405).

Nell'ambito dei gruppi di alimentazione presenti sul circuito QS, collegare tutti e 4 i morsetti (1, 2, 3 e 4), contrassegnati dalla lettera A nello schema. Tra i dispositivi sul circuito che forniscono alimentazione, collegare solo i morsetti 1, 3 e 4 (NON il morsetto 2), contrassegnati dalla lettera B sullo schema.

I cavi possono essere collegati in serie (daisy-chain) o in serie-parallelo.

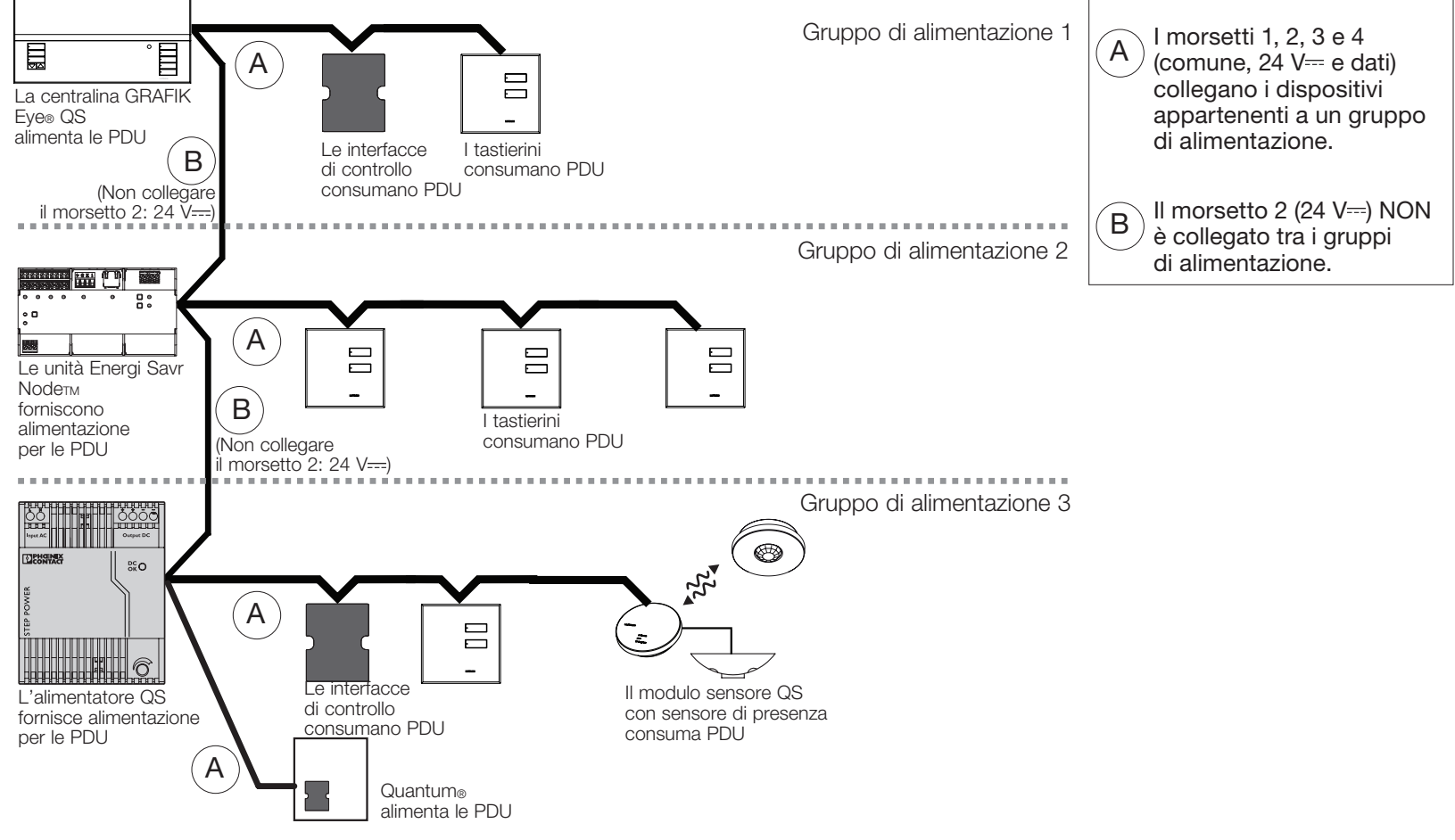

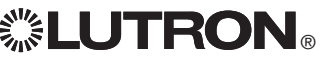

### Collegamento della centralina GRAFIK Eye® QS: Alimentazione di più di 3 tastierini - esempio

La centralina GRAFIK Eye® QS può alimentare fino a 3 tastierini seeTouch®. Per alimentare più di tre tastierini, è necessario un alimentatore esterno 24  $V =$ .

- Il filo comune dall'alimentazione +24 VCC viene collegato al morsetto 2 del circuito QS su tutti i tastierini che alimenta e al morsetto 2 sulla centralina GRAFIK Eye® QS.
- Il filo comune dall'alimentatore viene collegato al morsetto 1 del circuito QS su tutti i tastierini che alimenta e al morsetto 1 sulla centralina GRAFIK Eye® QS.
- • I segnali di comunicazione sul circuito QS (morsetti 3 e 4) vengono collegati dai tastierini alla centralina GRAFIK Eye® QS tramite il cavo intrecciato e schermato, come nel caso in cui non venga utilizzato un alimentatore. In figura è mostrato il lato posteriore della centralina.

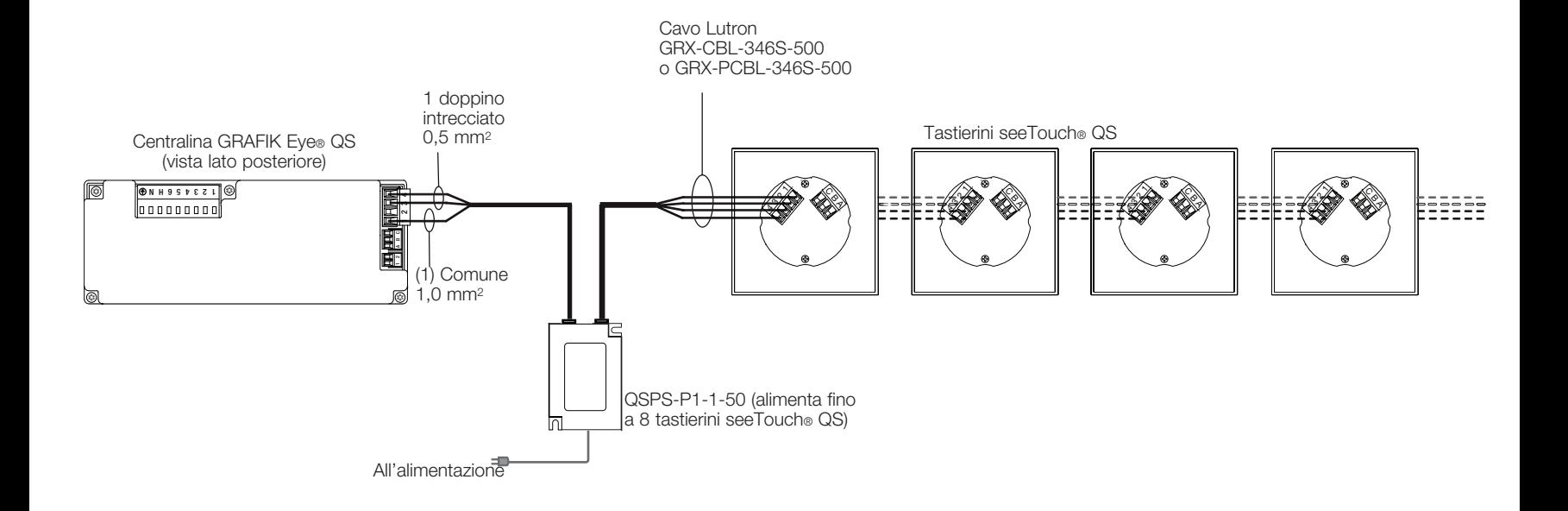

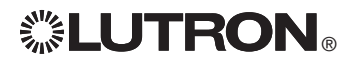

### Completamento dell'installazione della centralina GRAFIK Eye® QS

- 1.Montare la centralina nella scatola a muro come mostrato utilizzando le quattro viti fornite.
	- Nota: osservare tutte le normative elettriche locali e nazionali quando si eseguono i collegamenti dei cavi a bassa tensione (IEC PELV) e delle linee a tensione di rete.
- 2.Verificare l'impianto:
- Applicare tensione.
- Premere il pulsante superiore delle scene. Il LED si accenderà.
- Premere i pulsanti alza e abbassa luci zona. Assicurarsi che la centralina possa regolare l'intensità luminosa dei carichi collegati.
- 3.Applicare il rivestimento protettivo alla centralina.

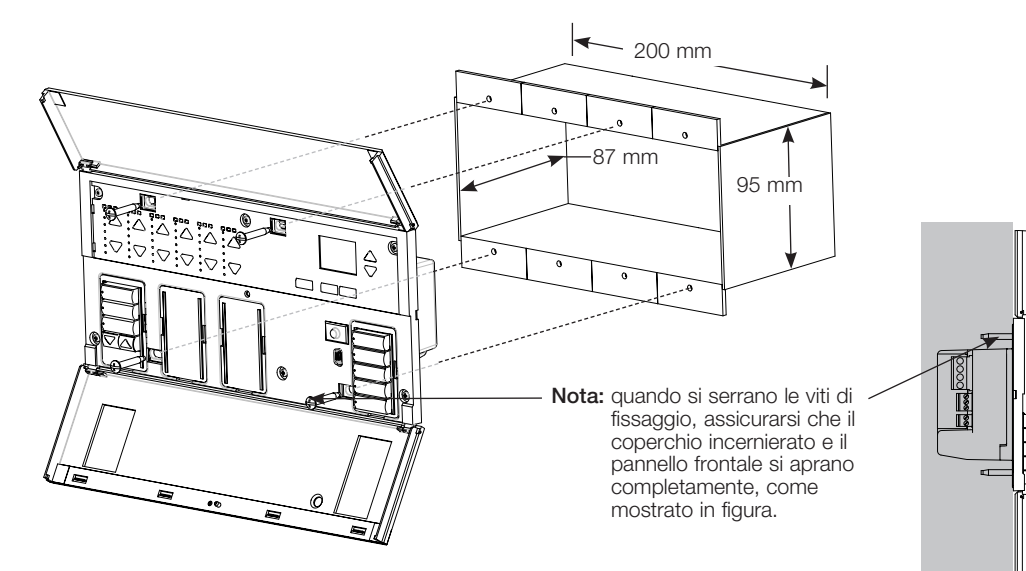

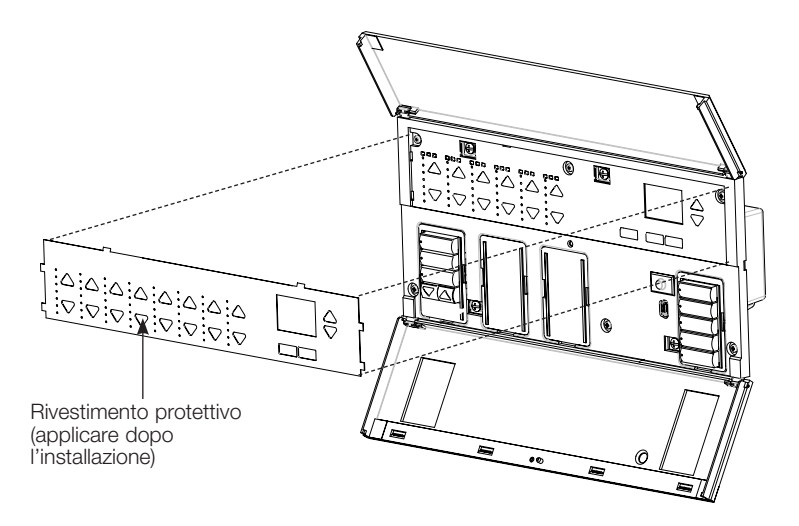

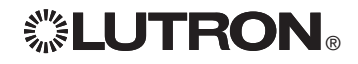

### Funzionalità generale

Il display si spegne 30 secondi dopo la pressione dell'ultimo tasto o il completamento dell'ultimo cambio di scena. Vedere le schermate di esempio sottostanti.

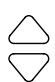

OK

 $(\vee)$ 

I pulsanti Master attivano anche il display. Consentono di **Scena 1** alzare o abbassare temporaneamente tutte le luci dimmerabili (ad eccezione di quelle configurate come invariate nella scena corrente). Le regolazioni sono temporanee e non vanno a modificare le scene programmate.

Nota: i pulsanti master hanno effetto su tutte le zone.

Il pulsante OK attiva il display (se spento), che quindi mostra la scena corrente e il relativo tempo di transizione. La modalità Salva sempre consente di modificare il tempo di transizione (fade). Se in modalità Salva con OK si preme nuovamente il pulsante, è possibile regolare la zona; premendolo una terza volta si può regolare il tempo di transizione.

Il pulsante Orologio attiva il display e visualizza l'ora corrente e il successivo evento programmato. Una seconda pressione visualizza la data e l'ora e lo stato Fuori-Orario. Premendo il pulsante una terza volta, viene visualizzata la località e l'ora dell'alba/tramonto. Premendo il pulsante una quarta volta, compare la schermata di selezione della lingua. Premendolo un'altra volta si torna alla prima schermata.

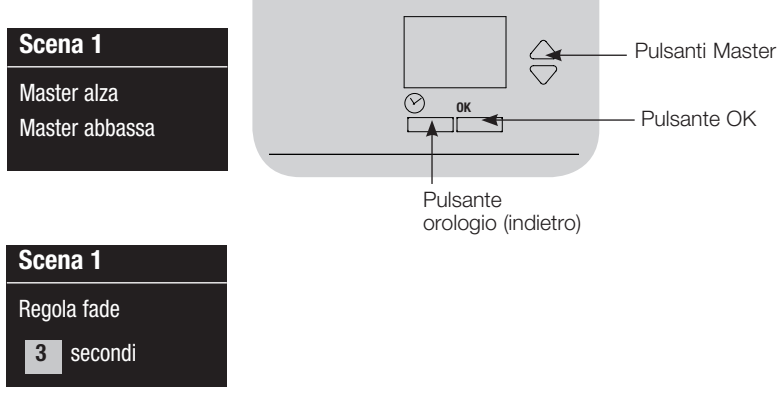

11:23 AM Ven  $\mathcal{O}$ Successivo: 5:00 PM Scena 1

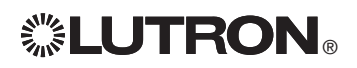

### Funzionalità dei pulsanti preimpostate

configurazione delle scene. La centralina GRAFIK Eye® QS controlla numerosi tipi di carichi senza richiedere una programmazione speciale. Ogni centralina viene fornita con le scene e i pulsanti configurati secondo le impostazioni di fabbrica. Per tipi di carichi diversi da quelli mostrati di seguito (dimmerabili o non dimmerabili), impostare il tipo di carico prima di procedere. Per istruzioni sulla modifica delle scende, vedere la sezione relativa alla

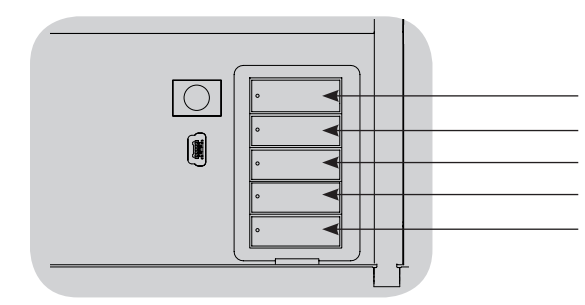

#### Impostazioni di fabbrica per i pulsanti delle scene - carichi dimmerabili

Scena 1: Tutte le zone al 100% Scena 2: Tutte le zone al 75% Scena 3: Tutte le zone al 50% Scena 4: Tutte le zone al 25% Tutte le zone Off

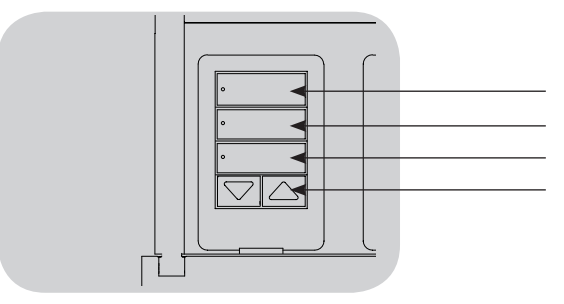

Impostazioni di fabbrica per i pulsanti delle tende - tende Sivoia® QS Tutte le tende completamente aperte Tutte le tende al 50% Tutte le tende completamente chiuse Alza/abbassa tutte le tende (Si applica solo alle centraline con tastierini per tende)

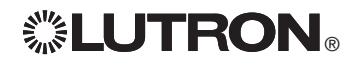

### Funzionamento dei pulsanti di zona

Ogni colonna zona (LED e pulsanti) rappresenta una zona di punti luce. Premendo qualsiasi pulsante della colonna si attiva il display, che visualizzerà il livello di illuminazione di tale zona, oltre al risparmio energetico corrente.

Premendo i pulsante alza e abbassa di una zona si determinano diverse azioni, in base al tipo di zona (vedere di seguito).

Zone dimmerabili:

- • Tenere premuto per alzare o abbassare i livelli di intensità luminosa di una zona, rilasciare per arrestare il cambiamento di illuminazione
- • Premere i pulsanti alza o abbassa per arrestare la transizione da un livello di illuminazione a un'altro
- • Il passaggio da Off alla massima intensità richiede 5 secondi
- • Premere simultaneamente i pulsanti alza e abbassa per passare dalla massima intensità a Off e viceversa
- • Per impostare la zona come invariata nella scena corrente, tenere premuto il pulsante per 6 secondi dopo aver portato quest'ultima al livello di luminosità 0%. In seguito, selezionando questa scena, la zona non verrà modificata e i pulsanti master non aumenteranno o ridurranno l'intensità luminosa di questa scena.

Zone non dimmerabili:

- • Premere Alza per accendere le luci della zona
- • Premere Abbassa per spegnere le luci della zona

Nota: per impostare i tipi di zona, vedere le sezione relativa alla configurazione delle zone.

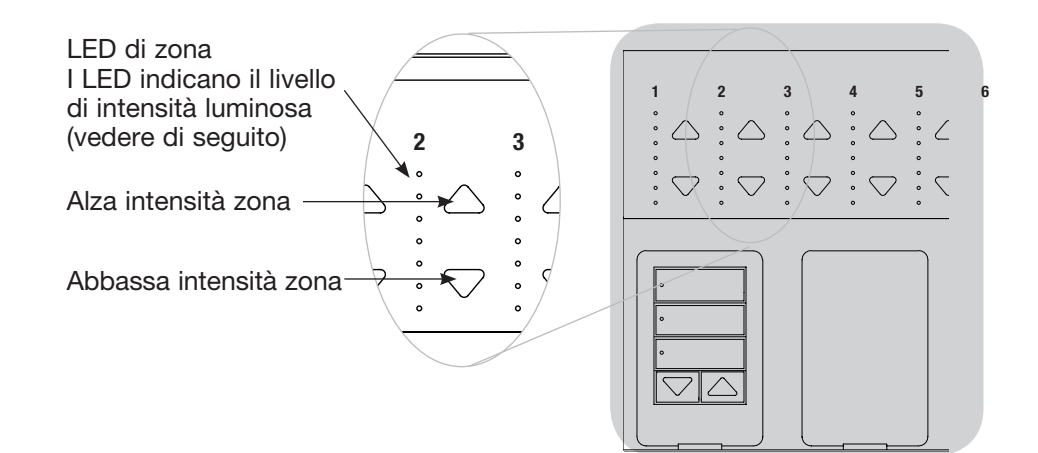

Schema di accensione dei LED delle zone per indicare i livelli di illuminazione (in percentuale)

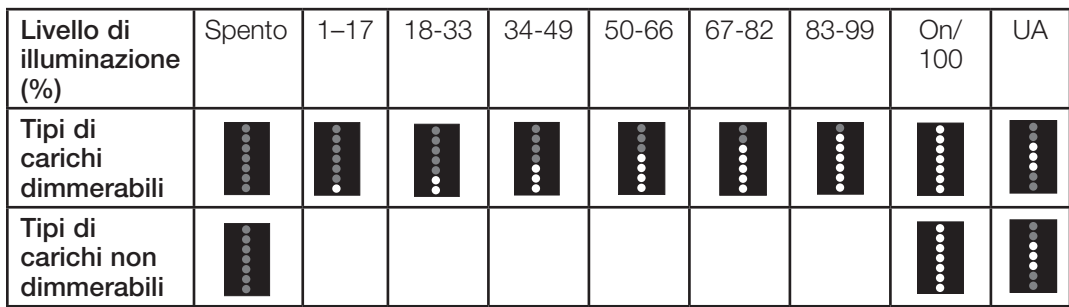

#### Legenda:

UA = invariato (i punti luce non sono influenzati dalla pressione del pulsante della scena o master) **O** LED acceso **C** LED spento

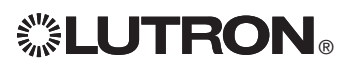

### Modalità programmazione

#### Entrare e uscire dalla modalità programmazione

### Menu principale

Configurazione scena

Entrata in modalità programmazione: Tenere premuti simultaneamente i pulsanti superiore e inferiore nella colonna scene per 3 secondi. I LED dei pulsanti delle scene si accenderanno in sequenza dall'alto al basso, a conferma che si è entrati in modalità programmazione, mentre il display visualizzerà il menu principale.

#### Scena 1

Orologio

Tempo di accensione/ spegnimento 3 secondi

Uscita dalla modalità programmazione: Tenere premuti simultaneamente i pulsanti delle scene superiore e inferiore per 3 secondi. Il display si porterà alla scena 1.

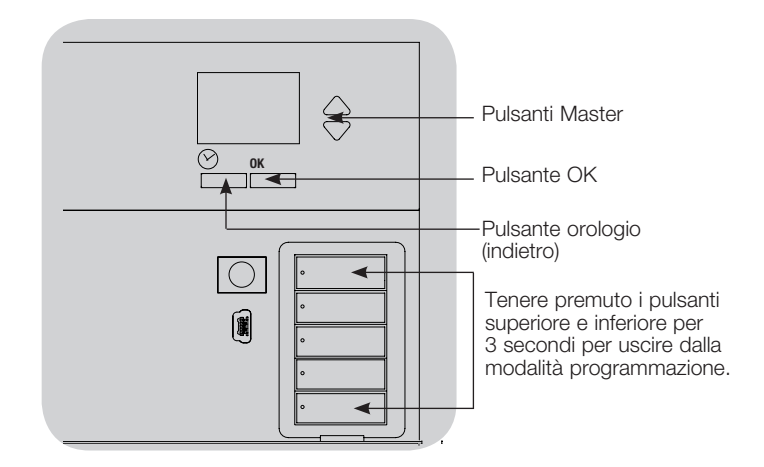

### Navigazione nei menu in modalità programmazione

#### Pulsanti Master

I pulsanti master consentono di spostarsi tra le opzioni del menu. La voce selezionata è evidenziata sul display.

#### Pulsante OK

Il pulsante OK consente di selezionare la voce del menu evidenziata. Premendolo si accederà a un menu successivo o si confermerà la selezione effettuata. Quando sul display viene visualizzata una domanda che prevede la scelta fra Sì e No, il pulsante OK rappresenta l'opzione "Sì".

#### Pulsante orologio

In modalità programmazione il pulsante orologio funziona come il tasto "indietro". Premendo tale pulsante si tornerà indietro di un passo rispetto al menu corrente. Premendolo ripetutamente si tornerà al menu principale, ma senza uscire dalla modalità programmazione. Quando sul display viene visualizzata una domanda che prevede la scelta fra Sì e No, il pulsante orologio rappresenta l'opzione "No".

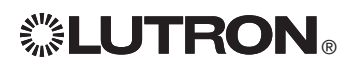

### Modalità senza fili

Molti modelli della centralina GRAFIK Eye® QS consentono la comunicazione senza filisenza fili con altri prodotti Lutron®. Questa capacità permette di integrare facilmente sensori senza filisenza fili, tastierini, telecomandi e tende in una singola applicazione senza filisenza fili per il controllo di un ambiente

Le centraline che supportano la comunicazione senza fili riportano "GRAFIK Eye® QS Senza fili" nell'etichetta frontale del prodotto.

La funzione senza fili della centralina GRAFIK Eye® QS offre tre (3) modalità di funzionamento.

- • Disabilitato: Utilizzato solo per i sistemi non senza fili.
- • Abilitato: La centralina GRAFIK Eye® QS senza fili risponderà a qualsiasi comando di programmazione dai prodotti senza fili Lutron QS (e compatibili) nelle vicinanze.
- • Ignora programmazione (impostazione predefinita): La centralina GRAFIK Eye® QS senza fili risponderà solo ai normali comandi di funzionamento ricevuti da altri dispositivi senza fili associati impostati in modalità Abilitato.

Per cambiare la modalità senza fili della centralina senza fili GRAFIK Eye® QS:

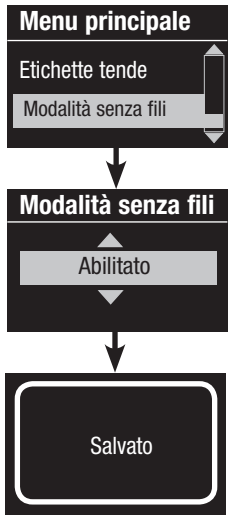

- 1. Entrare in modalità programmazione 2. Utilizzare i pulsanti master per selezionare "Wireless Mode" e premere il pulsante OK per confermare.
- 3. Utilizzare i pulsanti master per selezionare la modalità senza fili desiderata, quindi premere il pulsante OK per confermare.
- 4. Il display visualizzerà il messaggio di conferma "Salvato".
- 5. Uscire dalla modalità programmazione.

Nota: il segnale senza fili ha una portata di 9 m in edifici standard o 18 m se trai due dispositivi non vi sono ostacoli.

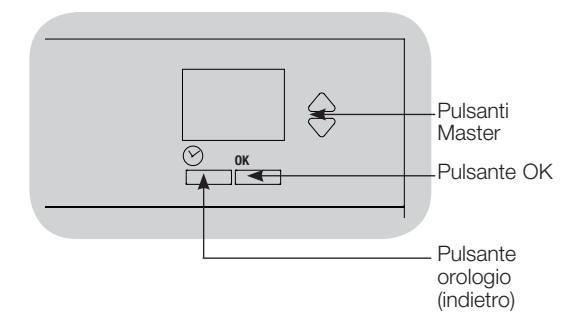

### Configurazione zona

#### Assegnazione dei tipi di carichi

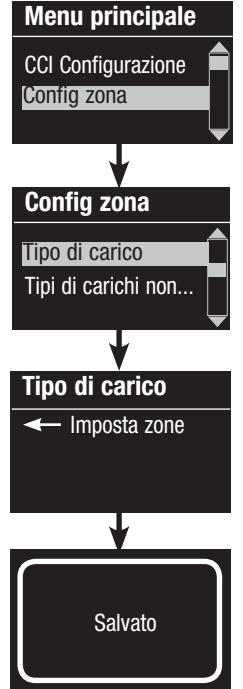

1. Entrare in modalità programmazione

- 2. Utilizzare i pulsanti master per selezionare "Configurazione zona" e premere il pulsante OK per confermare.
- 3. Utilizzare i pulsanti master per selezionare "Tipo di carico". Premere il pulsante OK per confermare. Vedere la tabella "Impostazione dei tipi di carico" alla pagina successiva.
- 4. Utilizzare i pulsanti alza/abbassa zona per scegliere il tipo di carico per quella zona. Per informazioni sui tipi di carico supportati, vedere l'elenco alla pagina seguente. Premere il pulsante OK per confermare.
- 5. Il display visualizza un messaggio di conferma che il tipo di carico è stato salvato.
- 6. Uscire dalla modalità programmazione.

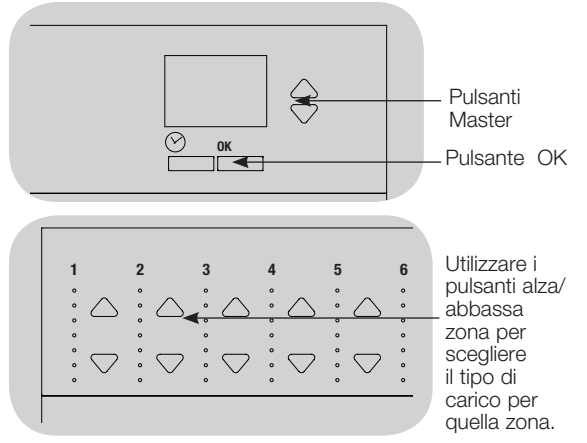

#### Assegnazione del tipo di carico non dimmerabile Per le zone assegnate a carichi non dimmerabili sono disponibili tre configurazioni:

Menu principale CCI Configurazione Config zona

Config zona Tipo di carico

Tipo di carico

Tipi di carichi non...

Imposta zone

Salvato

- LOFO: ultimo ad accendersi, primo a spegnersi
- FOFO: primo ad accendersi, primo a spegnersi
- FOLO: primo ad accendersi, ultimo a spegnersi In tutte le configurazioni "first on" o "first off", le scene costituite da carichi sia dimmerabili che non dimmerabili accenderanno per primi i carichi non dimmerabili mentre nelle configurazioni di tipo "last on" e "last off" spegneranno per ultimi i carichi non dimmerabili.
	- 1. Entrare in modalità programmazione
- 2. Utilizzare i pulsanti master per selezionare "Configurazione zona" e premere il pulsante OK per confermare.
- 3. Utilizzare i pulsanti master per selezionare "Tipo di carico non dimmerabile". Premere il pulsante OK per confermare. Vedere la tabella "Impostazione dei tipi di carico" alla pagina successiva.
- 4. Utilizzare i pulsanti alza/abbassa zona per scegliere il tipo di carico non dimmerabile per quella zona (le zone non programmate come non dimmerabili verranno visualizzate come "invariate"). Premere il pulsante OK per confermare.
- 5. Il display visualizza un messaggio di conferma che il tipo di carico è stato salvato.
- 6. Uscire dalla modalità programmazione.

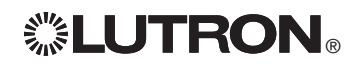

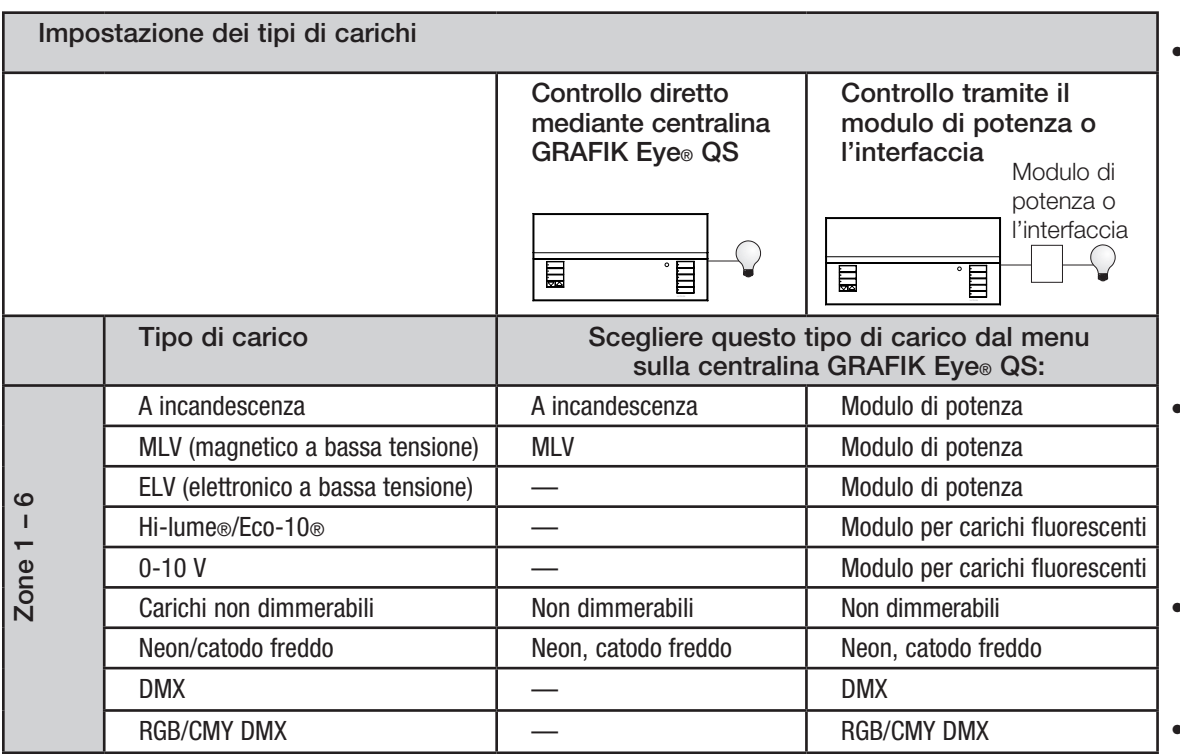

Note sui tipi di carico:

- Tutti gli apparecchi elettronici a bassa tensione (ELV) utilizzati con un'interfaccia devono essere regolabili tramite controllo dell'inversione di fase. Prima d'installare un punto luce ELV, verificare con il costruttore che il trasformatore sia dimmerabile. Quando si regola l'intensità luminosa, è necessario utilizzare un'ELV con la centralina (ad esempio, PHPM-PA-DV-WH).
- Per l'uso della centralina con tutte le lampade DMX o RGB/ CMY DMX, è necessario utilizzare un'interfaccia esterna DMX (ad esempio, QSE-CI-DMX).

#### Potenze zone:

- Non tutte le zone devono essere collegate, tuttavia alle zone collegate deve essere assegnato un carico minimo di 40 W.
- Carichi massimi: 10 A per unità 500 W per zona.
- Il massimo carico di illuminazione totale di tipo magnetico a bassa tensione (MLV) è 500 VA / 400 W.

### Configurazione zona

Impostazione del livello minimo e massimo

- In caso di dubbi sulle impostazioni del livello di intensità luminosa minimo e massimo, contattare l'assistenza tecnica Lutron.
- Le impostazioni dei livelli di intensità luminosa minimo e massimo limitano l'output di una zona con carichi regolati. I livelli minimo e massimo vengono impostati automaticamente configurando il tipo di carico.

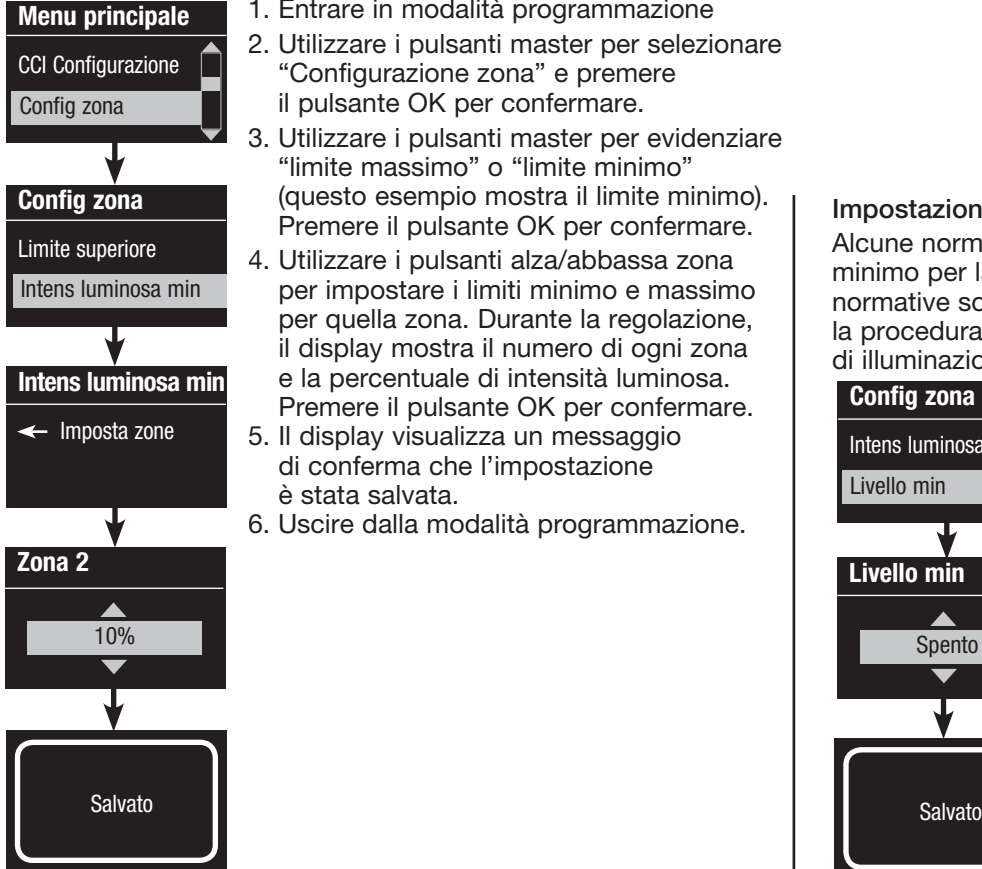

- 1. Entrare in modalità programmazione
- 2. Utilizzare i pulsanti master per selezionare "Configurazione zona" e premere il pulsante OK per confermare.
- 3. Utilizzare i pulsanti master per evidenziare "limite massimo" o "limite minimo" (questo esempio mostra il limite minimo). Premere il pulsante OK per confermare.
- 4. Utilizzare i pulsanti alza/abbassa zona per impostare i limiti minimo e massimo per quella zona. Durante la regolazione, il display mostra il numero di ogni zona e la percentuale di intensità luminosa. Premere il pulsante OK per confermare.
- 5. Il display visualizza un messaggio di conferma che l'impostazione è stata salvata.
- 6. Uscire dalla modalità programmazione.

![](_page_18_Figure_11.jpeg)

#### Impostazione del livello minimo (opzionale)

Alcune normative locali specificano un livello di illuminazione minimo per la regolazione luminosa di edifici abitati. Se tali normative sono applicabili alla vostra applicazione, seguire la procedura descritta di seguito per impostare il livello di illuminazione minimo.

![](_page_18_Figure_14.jpeg)

- 1. Entrare in modalità programmazione e selezionare "Configurazione zona", quindi "Livello min". Premere il pulsante OK per confermare.
- 2. Utilizzare i pulsanti master per selezionare "OFF" se si vuole che le luci si spengano al livello di illuminazione minimo o "10%" se si vuole che questo sia il livello minimo. Premere il pulsante OK per accettare la modifica.

Nota: i carichi non dimmerabili si spegneranno indipendentemente dal livello minimo impostato.

- 3. Il display visualizza un messaggio di conferma che il livello minimo è stato salvato.
- 4. Uscire dalla modalità programmazione.

![](_page_18_Picture_20.jpeg)

### Configurazione zona

Applicazione di un'etichetta a una zona (opzionale) 1 2 3 4 5 6

![](_page_19_Figure_2.jpeg)

- 1. Entrare in modalità programmazione. 2. Utilizzare i pulsanti master per selezionare "Configurazione zona" e premere il pulsante OK per confermare.
- 3. Utilizzare i pulsanti master per selezionare "Etichetta" e premere il pulsante OK per confermare.
- 4. Utilizzare i pulsanti master per modificare il numero di zona in quello della zona desiderata. Se precedentemente impostati, appariranno nelle etichette i nomi assegnati alle zone. Premere il pulsante OK per accettare la modifica.
- 5. Utilizzare i pulsanti master per selezionare "Custom" e premere il pulsante OK per confermare. In alternativa, selezionare "Default" per ripristinare l'etichetta di zona predefinita (ad esempio, Zona 1).
- 6. Utilizzare i pulsanti master per scorrere i caratteri (lettere minuscole e maiuscole più i numeri 0-9). Il carattere che si sta modificando viene visualizzato come sottolineato a display. Premere OK per selezionare il carattere desiderato, quindi ripetere per tutti i caratteri disponibili. Scegliere uno spazio (nessun carattere) e premere OK per selezionare eventuali altri caratteri. Premere il pulsante OK per confermare.
	- Nota: le etichette di zona personalizzate inizieranno sempre con il numero di zona seguito dai due punti (esempio 1: Faretti).
- 7. Un messaggio a display conferma che il nome è stato salvato.
- 8. Uscire dalla modalità programmazione.

![](_page_19_Figure_11.jpeg)

### Configurazione scena

Impostazione dei livelli di zona, dei tempi di transizione e delle azioni per i gruppi di tende

![](_page_20_Figure_2.jpeg)

- 1. Entrare in modalità programmazione
- 2. Utilizzare i pulsanti master per selezionare "Configurazione scene" e premere il pulsante OK per confermare.
- 3. Utilizzare i pulsanti master per selezionare "Livelli" e regolare l'illuminazione e/o i livelli di apertura/chiusura delle tende. Premere il pulsante OK per confermare. Utilizzare i pulsanti master per selezionare il numero della scena desiderata. Premere il pulsante OK per confermare.
- 4. Impostare ogni zona sul livello di illuminazione desiderato utilizzando i pulsanti alza/abbassa. Quando si effettua la modifica, il display visualizza il numero della zona e la percentuale.

 Per impostare una zona come invariata, ridurre la luminosità fino al livello Off, quindi tenere premuto il pulsante abbassa luci zone per 3 secondi. Il display visualizzerà "---" e i tre LED centrali di zona saranno accesi a indicare che la selezione di questa scena non avrà alcun effetto su questa zona (la zona resterà invariata quando viene selezionata la scena). Quando tutte le zone sono al livello desiderato, premere il pulsante OK per confermare la modifica.

- 5. Utilizzare i pulsanti master per impostare il tempo di transizione per la scena. Premere il pulsante OK per confermare.
- 6. Nota: questa fase si applica solo se il sistema comprende sistemi motorizzati per finestre. In caso contrario, o se non si desidera impostare gruppi di tende per questa scena, premere il pulsante OK per saltare questa fase.

Impostare ogni gruppo di tende sul livello desiderato per questa scena. Quando tutti i gruppi di tende sono al livello desiderato, premere il pulsante OK per confermare l'impostazione.

Per la programmazione delle tende, vedere la sezione relativa alla regolazione della configurazione tende.

- 7. Il display visualizza un messaggio di conferma che la scena è stata salvata.
- 8. Uscire dalla modalità programmazione.

![](_page_20_Figure_14.jpeg)

### Configurazione scena

Menu principale

Orologio Config scena

Etichette Etichette

Livelli

Config scena

Seleziona scena:

Scena 1

 $\blacksquare$ 

Etichetta scena 1

Specifico

Etichetta scena 1

 $1: A$  **A** 

Salvato

Applicazione di un'etichetta a una scena (opzionale)  $1 - \lambda$ 

- 1. Entrare in modalità programmazione
- 2. Utilizzare i pulsanti master per selezionare "Configurazione scene" e premere il pulsante OK per confermare.
- 3. Utilizzare i pulsanti master per selezionare "Etichette" e premere il pulsante OK per confermare.
- 4. Utilizzare i pulsanti master per selezionare la scena desiderata e premere il pulsante OK per confermare.
- 5. Utilizzare i pulsanti master per selezionare "Personalizzato" e premere il pulsante OK per confermare.
- 6. Utilizzare i pulsanti master per scorrere i caratteri (lettere minuscole e maiuscole più i numeri 0-9). Il carattere che si sta modificando viene visualizzato come sottolineato a display. Premere OK per selezionare il carattere desiderato, quindi ripetere per tutti i caratteri disponibili. Scegliere uno spazio (nessun carattere) e premere OK per selezionare eventuali altri caratteri. Premere il pulsante OK per confermare.
- 7. Un messaggio a display conferma che il nome è stato salvato.
- 8. Uscire dalla modalità programmazione.

![](_page_21_Figure_10.jpeg)

### Attivazione/disattivazione del controllo luce naturale in una scena

- Controllo luce amb... Config scena **Etichette**
- Controllo luce amb... Scena 1
- Scena 1 Controllo luce amb... Abilita

Salvato

![](_page_21_Figure_15.jpeg)

- 2. Utilizzare i pulsanti master per selezionare "Configurazione scene" e premere il pulsante OK per confermare.
- 3. Utilizzare i pulsanti master per selezionare "Controllo luce naturale" e premere il pulsante OK per confermare.
- 4. Utilizzare i pulsanti master per selezionare la scena desiderata e premere il pulsante OK per confermare.
- 5. Utilizzare i pulsanti master per selezionare "Abilita" o "Disabilita" Se viene attivata una scena in cui il controllo luce naturale è disabilitato, la centralina GRAFIK Eye® QS non risponderà ai segnali provenienti dai sensori di luminosità.
	- Premere OK per salvare.
- 6. Uscire dalla modalità programmazione.

![](_page_21_Picture_22.jpeg)

### Impostazione delle modalità di salvataggio

La modalità di salvataggio della centralina GRAFIK Eye® QS può essere adeguata alle proprie esigenze, ad esempio per attivare o disattivare la possibilità di programmare rapidamente le scene o per disabilitare l'uso dei pulsanti delle zone e/o delle scene in applicazioni specifiche.

![](_page_22_Picture_2.jpeg)

#### Modalità di salvataggio disponibili

Salva con OK (predefinita): modalità di programmazione rapida delle scene; le regolazioni delle zone sono temporanee fino alla pressione del pulsante OK per confermare la selezione. Salva sempre: le modifiche ai livelli di intensità luminosa o ai tempi di spegnimento vengono salvate automaticamente (le modifiche apportate con i pulsanti master sono temporanee).

Non salvare mai: non salva i cambiamenti temporanei ai livelli di illuminazione o ai tempi di transizione.

Quattro scene (normalmente utilizzato per ambienti in affitto): i pulsanti alza/abbassa zona sono disabilitati. I pulsanti alza/ abbassa master, i tastierini e i ricevitori IR sono ancora abilitati per la regolazione del livello di intensità luminosa, ma i cambiamenti non vengono salvati.

Disabilita pulsanti (normalmente utilizzato in uno spazio pubblico): solo il pulsante orologio, il ricevitore a IR e i tastierini possono essere utilizzati per apportare modifiche temporanee.

#### Modifica della modalità di salvataggio

- 1. Entrare in modalità programmazione.
- 2. Utilizzare i pulsanti master per selezionare "Modalità di salvataggio" e premere il pulsante OK per confermare.
- 3. Utilizzare i pulsanti master per selezionare la modalità di salvataggio desiderata. Le modalità di salvataggio sono elencate e descritte di seguito.
- 4. Premere il pulsante OK per confermare. Il display visualizza un messaggio di conferma che la modalità di salvataggio è stata salvata.
- 5. Uscire dalla modalità programmazione.

![](_page_22_Figure_14.jpeg)

#### Programmazione rapida delle scene: Modalità Salva con OK

Per impostazione predefinita, la centralina GRAFIK Eye® QS è in modalità "Salva con OK", che consente di impostare rapidamente le scene, senza entrare in modalità programmazione.

- 1.Preme il pulsante per la scena che si vuole impostare; il relativo LED lampeggia e le luci si porteranno all'impostazione corrente.
- 2.Utilizzare i pulsanti alza/abbassa zona per portare tutti i punti luce ai livelli di illuminazione desiderati. Premere il pulsante OK per selezionare.
- 3.Impostare tempi di transizione tra le scene della durata desiderata utilizzando i pulsanti master, quindi premere OK per salvare.
- 4.Il display visualizzerà il messaggio di conferma che le impostazioni delle scene sono state salvate.

#### Nota

- L'uso dei pulsanti master per aumentare o ridurre l'intensità luminosa ha ancora effetti temporanei.
- Per impostare una zona come invariata (---), tenere premuto il pulsante abbassa luci zona per 6 secondi una volta che la zona è al livello di luminosità 0%.

### Configurazione ingresso a chiusura di contatti (CCI)

### (collegate direttamente alla centralina GRAFIK Eye® QS) 1 2 3 4 5 6

L'ingresso a contatti integrato (CCI) sul retro della centralina GRAFIK Eye® QS può essere configurato come:

Presenza (predefinito): consente di includere un sensore di presenza nell'elenco di sensori disponibili quando si impostano le azioni basate sulla presenza di occupanti in un ambiente.

Emergenza: questa impostazione consente alla centralina GRAFIK Eye® QS

di funzionare in combinazione con un'interfaccia per l'illuminazione di emergenza LUT-ELI-3PH. Quando viene rilevata una situazione di emergenza, tutte le luci si portano alla massima intensità e nessuna modifica sarà consentita per tutto il tempo per cui permane il segnale di emergenza.

Fuori-orario: consente all'ingresso a contatti di attivare e interrompere la modalità fuori-orario.

Orologio: consente all'ingresso a contatti di abilitare e disabilitare l'orologio.

Blocco: impedisce agli utenti di apportare modifiche alla centralina. La scena corrente resterà attiva fino a quando l'ingresso a contatti non consente il funzionamento normale.

Non salvare mai: impedisce il salvataggio di modifiche mentre l'ingresso a contatti è attivato.

Disabilita CCI: l'ingresso a contatti non avrà alcun effetto nel sistema e non apparirà nell'elenco dei sensori di presenza disponibili nel menu di configurazione dei sensori.

Per modificare il funzionamento dell'ingresso a contatti:

![](_page_23_Figure_12.jpeg)

![](_page_23_Figure_13.jpeg)

![](_page_23_Picture_14.jpeg)

### Programmazione dell'interfaccia ingresso a contatti (CCI) (continua)

### (collegate direttamente alla centralina GRAFIK Eye® QS)

L'ingresso a contatti integrato (CCI) sul retro della centralina GRAFIK Eye® QS è compatibile con entrambi i tipi di dispositivi a contatti:

Ritenuto (opzione predefinita): la centralina GRAFIK Eye® QS attiva un'azione sia alla chiusura che all'apertura dei contatti.

Esempio: modalità ingresso a contatti impostata su fuori-orario. In questo caso, l'apertura dei contatti porta il sistema fuori dalla modalità fuori-orario.

Impulsivo: la centralina GRAFIK Eye® QS attiva un'azione solo alla chiusura del contatto. Esempio: Modalità ingresso a contatti impostata su fuori-orario. In questo caso, l'apertura dei contatti non avrà effetto. La seconda chiusura del contatto porta il sistema fuori dalla modalità fuori-orario.

#### Modifica del tipo di ingresso a contatti:

![](_page_24_Figure_7.jpeg)

![](_page_24_Figure_8.jpeg)

![](_page_24_Picture_9.jpeg)

I sensori di presenza Lutron operano assieme alla centralina GRAFIK Eye® QS senza fili per regolare automaticamente i livelli di intensità luminosa al rilevamento dello stato occupato o non occupato.

I sensori di presenza cablati possono essere collegati all'ingresso a contatti sulla centralina GRAFIK Eye®, a un modulo sensore QS (QSM), o a un'interfaccia a contatti nel sistema GRAFIK Eye® QS.

![](_page_25_Figure_3.jpeg)

L'associazione a uno di questi dispositivi è necessaria per poter essere riconosciuti da un sistema GRAFIK Eye® QS senza fili. I sensori di presenza <u>senza fili</u> Radio Powr Savr<sub>™</sub> possono essere associati a una centralina GRAFIK Eye® QS senza fili o a un QSM.

![](_page_25_Figure_5.jpeg)

Per la programmazione dei sensori di presenza con una centralina GRAFIK Eye® QS, procedere come descritto di seguito.

- 1. Collegare i sensori cablati o procedere all'associazione dei sensori senza fili.
- 2.Scegliere la modalità di funzionamento (controllo scene o zone).
- 3.Selezionare i sensori
- 4.Assegnare le azioni dei sensori
- 5. Configurare le impostazioni del sensore (opzionale).

![](_page_25_Picture_12.jpeg)

Associazione dei sensori di presenza senza fili e delle centraline senza fili GRAFIK Eye® QS (solo per centraline senza fili abilitate):

![](_page_26_Figure_2.jpeg)

![](_page_26_Figure_3.jpeg)

(QSM)

Quando il sistema GRAFIK Eye® QS viene acceso per la prima volta, i sensori di presenza collegati all'ingresso a contatti (e i primi tre sensori senza fili Radio Powr Savrm associati) funzioneranno automaticamente in modalità scene. Le rispettive impostazioni definite saranno "Nessuna azione" per lo stato "occupato" e "Scena Spento" per lo stato "non occupato. Per ulteriori sensori e/o funzionalità alternative, completare tutte le azioni di programmazione richieste.

#### Selezione della modalità

La modalità scene (predefinita) è utile quando la centralina GRAFIK Eye® QS controlla le luci di un unico ambiente o area. È possibile assegnare fino a quattro sensori alla centralina GRAFIK Eye® QS per attivare una scena specifica quando un ambiente viene riconosciuto come occupato e un'altra scena quando viene riconosciuto come non occupato.

La modalità a zone è utile quando la centralina GRAFIK Eye® QS controlla le luci di più aree all'interno di un ambiente. È possibile assegnare fino a quattro sensori a ogni zona (un sensore può essere assegnato a più di una zona) per portare le zone ai livelli di luminosità selezionati dall'utente quando l'ambiente viene riconosciuto come occupato o non occupato.

![](_page_27_Picture_277.jpeg)

![](_page_27_Figure_6.jpeg)

#### Modalità a scene

 Questa fase consente di assegnare fino a quattro sensori di presenza collegati alla centralina GRAFIK Eye® QS.

![](_page_28_Figure_3.jpeg)

#### Selezione dei sensori

- 1. Se ciò non è stato ancora eseguito, eseguire l'associazione dei sensori di presenza e impostarli sulla modalità "Scene".
- 2. Utilizzare i pulsanti master per selezionare "Configurazione" e premere il pulsante OK per confermare. Il display visualizzerà "Ricerca" mentre l'unità rileva i sensori di presenza disponibili.
- 3. Utilizzare i pulsanti master per scorrere l'elenco di sensori di presenza disponibili. Quando viene visualizzato il sensore desiderato, premere il pulsante OK per selezionarlo. Scegliere quindi "Assegna" o "Annulla assegnazione" dal seguente menu e premere OK. Una volta assegnato un sensore, verrà visualizzato nell'elenco sensori con un asterisco (\*). Ripetere l'operazione per eventualmente assegnare altri sensori.
	- Nota: i sensori senza fili non sono stati rilevati, assicurarsi che siano associati correttamente.

#### Impostazione dell'azione del sensore

- 1. Premere il pulsante Orologio (Indietro) per tornare alla schermata Sensore di presenza. Utilizzare i pulsanti master per selezionare "Azioni" e premere il pulsante OK per confermare. Per impostazione predefinita, la scena occupato è impostata su "Nessuna azione" mentre la scena non occupato è impostata sulla "Scena Spento".
- 2. Utilizzare i pulsanti master per selezionare la scena che si desidera utilizzare per lo stato occupato, quindi premere il pulsante OK per confermare. ripetere per la scena che si desidera utilizzare per lo stato non occupato. Premere il pulsante OK per confermare.
- 3. Uscire dalla modalità programmazione.

![](_page_28_Figure_13.jpeg)

![](_page_28_Picture_14.jpeg)

#### Modalità a zone

 Questa fase consente di assegnare fino a quattro sensori di presenza per zona alla centralina GRAFIK Eye® QS. I sensori possono essere aggiunti a più di una zona.

![](_page_29_Figure_3.jpeg)

#### Selezione dei sensori

- 1. Se ciò non è stato ancora eseguito, procedere l'associazione dei sensori e impostarli sulla modalità "Zona".
- 2. Utilizzare i pulsanti master per selezionare "Configurazione" e premere il pulsante OK per confermare.
- 3. È possibile assegnare fino a quattro sensori per zona e un sensore può essere assegnato a più di una zona. Utilizzare i pulsanti master per scorrere i sensori fino a evidenziare quello che si desidera assegnare (o annullare l'assegnazione), quindi premere il pulsante OK per selezionarlo.
- 4. Per ogni zona, utilizzare i pulsanti alza e abbassa zona per assegnare o disassegnare il sensore alla zona desiderata. Il pulsante alza zona assegna il sensore visualizzato, mentre il pulsante abbassa zona annulla l'assegnazione. Premere il pulsante Orologio (Indietro) per tornare all'elenco di sensori disponibili. Una volta assegnato un sensore, questo verrà visualizzato nell'elenco sensori contrassegnato da un asterisco (\*). Ripetere la procedura per l'assegnazione di eventuali altri sensori.

 Nota: i sensori senza fili non sono stati rilevati, assicurarsi che siano associati correttamente.

#### Impostazione dell'azione del sensore

- 1. Premere il pulsante Orologio (Indietro) per tornare alla schermata Sensore di presenza. Utilizzare i pulsanti master per selezionare "Azioni" e premere il pulsante OK per confermare.
- 2. Utilizzare i pulsanti alza/abbassa zona per regolare i punti luce di una zona sul livello impostato per lo stato "occupato", quindi premere il pulsante OK per salvare.

Per impostare una zona come invariata, ridurre la luminosità fino al livello Off, quindi tenere premuto il pulsante abbassa luci zone per 3 secondi. Il display visualizzerà "---" e i tre LED centrali di zona saranno accesi a indicare che la selezione di questa scena non avrà alcun effetto su questa zona (la zona resterà invariata quando viene selezionata la scena).

- 3. Utilizzare i pulsanti alza/abbassa zona per portare i punti luce di una zona al livello impostato per lo stato "non occupato", quindi premere il pulsante OK per salvare.
- 4. Uscire dalla modalità programmazione.

![](_page_29_Figure_16.jpeg)

![](_page_29_Figure_17.jpeg)

Applicazione di un'etichetta a un sensore di presenza (opzionale)

![](_page_30_Figure_2.jpeg)

![](_page_30_Figure_3.jpeg)

![](_page_30_Picture_4.jpeg)

Salvato

Configurazione delle impostazioni del sensore di presenza (opzionale)

![](_page_31_Figure_2.jpeg)

8. Uscire dalla modalità programmazione.

![](_page_31_Picture_4.jpeg)

 $\frac{OK}{\sqrt{1+1}}$ 

€

Pulsanti **Master** Pulsante OK

Pulsante orologio

I sensori di luminosità Lutron operano unitamente alla centralina GRAFIK Eye® QS senza fili per regolare automaticamente i livelli di illuminazione elettrica al variare della quantità di luce naturale presente in un ambiente.

I sensori <u>cablati</u> possono essere collegati a un modulo sensore QS (QSM) nel sistema QS.

![](_page_32_Figure_3.jpeg)

l sensori di luminosità Radio Powr Savr™ senza fili possono essere associati a una centralina GRAFIK Eye® QS o a un QSM. L'associazione dei sensori senza fili a uno di questi dispositivi, è necessaria per consentire il riconoscimento dei dispositivi da parte del sistema GRAFIK Eye® QS senza fili.

![](_page_32_Figure_5.jpeg)

per l'esecuzione di ciascun passaggio della procedura. procedere come descritto di seguito. Nelle pagine seguenti sono riportate istruzioni dettagliate Per la programmazione dei sensori di luminosità con una centralina GRAFIK Eye® QS,

- 1. Collegare i sensori cablati o procedere all'associazione dei sensori senza fili.
- 2. Assegnare i sensori alle zone o ai gruppi.
- 3. Calibrare il sistema in modo da ottenere la risposta desiderata alla luce naturale.

Nota: la funzione controllo luce naturale non è supportata per il tipo di carico DMX.

![](_page_32_Picture_11.jpeg)

Associazione dei sensori di luminosità senza fili e delle centraline senza fili GRAFIK Eye® QS (solo per centraline senza fili abilitate):

![](_page_33_Figure_2.jpeg)

![](_page_33_Figure_3.jpeg)

![](_page_33_Picture_4.jpeg)

 Questa fase consente di assegnare i sensori alle zone sulla centralina GRAFIK Eye® QS. adesta rase consente al assegnato i sensori alle zone salla centralina en l'il il e yes del:<br>A ciascuna zona può essere assegnato solo un sensore, un sensore può tuttavia essere assegnato a più di una zona.

![](_page_34_Figure_2.jpeg)

#### Selezione dei sensori

- 1. Se ciò non è stato ancora eseguito, procedere l'associazione dei sensori di luminosità.
- 2. Utilizzare i pulsanti master per selezionare "Configurazione" e premere il pulsante OK per confermare. Verranno visualizzati i sensori disponibili.
- 3. Utilizzare i pulsanti master per scorrere i sensori fino a evidenziare quello che si desidera assegnare o disassegnare, quindi premere il pulsante OK per selezionarlo.
- 4. Utilizzare i pulsanti alza e abbassa zona per assegnare o disassegnare il sensore dalle zone desiderate. Il pulsante alza zona assegna il sensore visualizzato, mentre il pulsante abbassa zona annulla l'assegnazione. Premere il pulsante Orologio (Indietro) per tornare all'elenco di sensori disponibili. Ripetere la procedura per gli altri sensori.

#### Calibrazione dei sensori

1. Portare in modalità Calibrazione i sensori di luminosità senza fili Radio Powr Savr<sub>TM</sub> associati alla zona desiderata: Tenere premuto il pulsante "Cal" per 6 secondi fino a quando il sensore non inizia a lampeggiare.

Nota: dopo 5 minuti, il sensore uscirà automaticamente dalla modalità Calibrazione, tornando alla modalità normale.

- 2. Premere il pulsante Orologio (Indietro) per tornare alla schermata Sensore di luminosità. Utilizzare i pulsanti master per selezionare "Calibra" e premere il pulsante OK per confermare.
- 3. Utilizzare i pulsanti master per selezionare la zona desiderata e premere il pulsante OK per confermare.
- 4. Utilizzare i pulsanti master per selezionare il livello di luminosità desiderato per la zona, quindi premere il pulsante OK per confermare. Ripetere questa operazione per i livelli di tutte le zone che si desidera calibrare.
- 5. Uscire dalla modalità programmazione.
	- Nota: i sensori senza fili non sono stati rilevati, assicurarsi che siano associati correttamente.

![](_page_34_Figure_16.jpeg)

![](_page_34_Figure_17.jpeg)

® Guida all'installazione e all'uso della centralina GRAFIK Eye® QS 35

![](_page_35_Figure_1.jpeg)

![](_page_35_Figure_2.jpeg)

![](_page_35_Picture_3.jpeg)

### Configurare il Telecomando Pico®

I telecomandi Lutron Pico® senza fili possono essere associati a un sistema GRAFIK Eye® QS per controllare i livelli di intensità luminosa di una zona specifica o per il controllo delle scene. I telecomandi Pico® senza fili possono essere direttamente associati a centraline GRAFIK Eye® QS senza fili; è inoltre possibile collegarli a centraline GRAFIK Eye® QS senza fili o cablate tramite un modulo sensore QS cablato sul circuito QS.

![](_page_36_Figure_2.jpeg)

#### Funzionalità del telecomando Pico® senza fili

![](_page_36_Picture_264.jpeg)

![](_page_36_Picture_5.jpeg)

### Configurare il Telecomando Pico®

Associazione del telecomando Pico® a una centralina GRAFIK Eye® QS senza fili: (solo centraline GRAFIK Eye® QS con modalità senza fili abilitata)

![](_page_37_Figure_2.jpeg)

Nota: il segnale ha una portata di 9 m in edifici standard o di 18 m in assenza di ostacoli tra i dispositivi.

![](_page_37_Figure_4.jpeg)

![](_page_37_Picture_5.jpeg)

### Configurare il Telecomando Pico®

O

Associazione del telecomando Pico® tramite un modulo sensore QS (QSM): (per centraline GRAFIK Eye® QS cablate o con la modalità senza fili abilitata)

![](_page_38_Figure_2.jpeg)

1. Tenere premuto il pulsante Programmazione sul QSM per 3 secondi per entrare in modalità programmazione. Verrà emesso 1 bip e il LED di stato inizierà a lampeggiare. Il display informativo sulla centralina GRAFIK Eye® QS indicherà che il QSM è in modalità programmazione.

2. Tenere premuto il pulsante inferiore sul telecomando Pico® per 6 secondi. Il QSM emetterà 3 bip per verificare l'associazione. 3. Tenere premuto il pulsante di programmazione sul QSM per 3 secondi per uscire dalla modalità programmazione.

- 4. Sul telecomando Pico®, tenere premuto i pulsanti superiore (On) e inferiore (Off) per 3 secondi fino a quando i LED sulla centralina GRAFIK Eye® QS iniziano a lampeggiare e il QSM emette 1 beep. Premere il pulsante OK sulla centralina GRAFIK Eye® QS per selezionare la modalità di funzionamento desiderata per il telecomando Pico®*.*
- 5a. Per assegnare un telecomando Pico® configurandolo per il controllo delle zone, utilizzare i pulsanti master per selezionare "Zona" e premere il pulsante OK per confermare. Utilizzare i pulsanti alza/abbassa per portare una zona al livello di intensità luminosa desiderato, quindi premere i pulsanti alza/abbassa simultaneamente per 1 secondo (fino a quando i LED delle zone lampeggiano quando viene raggiunto il livello di illuminazione preimpostato). Ripetere la procedura per tutte le zone che si desidera controllare con il telecomando Pico®.
- 5b. Per assegnare un telecomando Pico® configurandolo per il controllo delle scene, utilizzare i pulsanti master per selezionare "Scena", quindi premere il pulsante OK per confermare. Tenere premuto il pulsante superiore delle scene sulla centralina GRAFIK Eye® QS per 3 secondi (fino a quando i LED delle scene non iniziano a lampeggiare).
- 6. Sul telecomando Pico®, tenere premuto i pulsanti superiore e inferiore per 3 secondi fino a quando i LED sulla centralina GRAFIK Eye® QS smettono di lampeggiare e il QSM emette 1 beep.

![](_page_38_Figure_9.jpeg)

![](_page_38_Figure_10.jpeg)

![](_page_38_Figure_11.jpeg)

![](_page_38_Picture_12.jpeg)

Con un telecomando a IR (IR) è possibile controllare direttamente la centralina GRAFIK Eye® QS tramite il ricevitore a IR ubicato sul lato frontale della stessa.

![](_page_39_Figure_2.jpeg)

È inoltre possibile collegare un ripetitore a IR con alimentatore esterno ai morsetti per IR sulla centralina GRAFIK Eye® QS per consentire il controllo remoto mediante IR. Questo è utile per utilizzare dispositivi di altre marche con la centralina GRAFIK Eye® QS (ad esempio, applicazioni home theater). Un elenco completo dei comandi di programmazione a IR della centralina GRAFIK Eye® QS, è disponibile all'indirizzo www.lutron.com/qs.

![](_page_39_Figure_4.jpeg)

Un telecomando a IR può inoltre controllare indirettamente la centralina GRAFIK Eye® on delectionando a in publicibile controllare indirectamente la centralina Grizal in Eye®<br>QS tramite un ricevitore a IR QS IR Eye o Lutron® collegato a un modulo sensore (QSM) per controllare il livello di illuminazione di una zona specifica o per il controllo delle scene. Prima di poter essere riconosciuti da un sistema GRAFIK Eye® QS, è necessario che il ricevitore e il sensore a IR QS vengano associati alla centralina GRAFIK Eye® QS.

![](_page_39_Figure_6.jpeg)

![](_page_39_Picture_7.jpeg)

 $\ddot{\ddot{\mathbf{z}}}$  LUTRON  $_{\circ}$   $_{\circ}$  and  $_{\circ}$  Guida all'installazione e all'uso della centralina GRAFIK Eye $_{\circ}$  QS 40

![](_page_40_Figure_1.jpeg)

![](_page_40_Figure_2.jpeg)

![](_page_40_Picture_3.jpeg)

Salvato

#### Associazione del ricevitore a IR QS con una centralina GRAFIK Eye® QS (continua):

![](_page_41_Figure_2.jpeg)

O

Salvato

Nota: adatto all'uso con i modelli di telecomandi Lutron MIR-ITFS e C-FLRC.

- 1. Rivolgere il telecomando verso il ricevitore a IR QS. Per entrare in modalità programmazione, tenere premuto il pulsante superiore "On" sul telecomando per 5 secondi, quindi premere entro 1 secondo e tenere premuto il pulsante inferiore "Off" per 5 secondi. Il LED sul ricevitore a IR QS inizierà a lampeggiare lentamente. Per continuare, premere il pulsante OK sulla centralina GRAFIK Eye® QS.
- 2a. Per assegnare il ricevitore a IR QS configurandolo per il controllo delle zona, utilizzare i pulsanti master per selezionare "Zona", quindi premere il pulsante OK per confermare. Utilizzare i pulsanti alza/abbassa sulla centralina GRAFIK Eye® QS per selezionare un livello preimpostato, quindi premere simultaneamente i pulsanti zona alza/abbassa per 1 secondo, fino a quando i LED di zona non iniziano a lampeggiare (livello preimpostato). Ripetere la procedura per tutte le zone che si desidera assegnare al ricevitore a IR QS. Il display visualizzerà il messaggio di conferma che le impostazioni sono state salvate.
- 2b. Per assegnare il ricevitore a IR QS configurandolo per il controllo delle scena, utilizzare i pulsanti master per selezionare "Scena", quindi premere il pulsante OK per confermare. Utilizzare i pulsanti master per selezionare "Preferito" e premere il pulsante OK per confermare. Utilizzare i pulsanti master per selezionare la scena preferita e premere il pulsante OK per confermare. Tenere premuto il pulsante superiore delle scene sulla centralina GRAFIK Eye® QS per 3 secondi (fino a quando i LED delle scene non iniziano a lampeggiare). Il display visualizzerà il messaggio di conferma che le impostazioni sono state salvate.
- Preferito 3. Rivolgere il telecomando verso il ricevitore a IR QS. Per uscire dalla Ricevitore a IR modalità programmazione, tenere premuto il pulsante superiore "On" sul telecomando per 5 secondi, quindi premere entro 1 secondo e tenere premuto il pulsante inferiore "Off" per 5 secondi.

![](_page_41_Figure_8.jpeg)

Il ricevitore a IR QS offre funzioni avanzate di controllo delle scene programmabili in base al telecomando a IR utilizzato. Per selezionare dalla centralina GRAFIK Eye® QS la modalità di controllo più appropriata, fare riferimento alla tabella sottostante:

![](_page_42_Picture_294.jpeg)

Associazione del ricevitore a IR QS con una centralina GRAFIK Eye® QS:

![](_page_42_Picture_295.jpeg)

![](_page_42_Figure_5.jpeg)

![](_page_42_Figure_6.jpeg)

![](_page_42_Picture_7.jpeg)

Associazione dei ricevitori a IR tramite un modulo sensore QS (QSM):

![](_page_43_Figure_2.jpeg)

 $\Omega$ 

- 1. All'accensione, il QSM rileverà e configurerà automaticamente i ricevitori a IR cablati, dopo aver ricevuto un segnale valido. Utilizzare un telecomando a IR per inviare un segnale a tutti i ricevitori collegati al sistema.
- 2. Entrare nella modalità programmazione della centralina GRAFIK Eye® QS.
- 3. Utilizzare i pulsanti master per selezionare "Configura IR" e premere il pulsante OK per confermare.
- 4. Utilizzare i pulsanti master per selezionare "Programmazione" e premere il pulsante OK per confermare. Il display visualizzerà "Ricerca" mentre l'unità rileva i ricevitori a IR disponibili.
- 5. Utilizzare i pulsanti master per scorrere l'elenco di ricevitori a IR disponibili (il ricevitore visualizzato lampeggerà). Quando viene visualizzato il ricevitore a IR desiderato, premere il pulsante OK per selezionarlo. Premere di nuovo il pulsante OK per continuare.
- 6a. Per assegnare il ricevitore a IR configurandolo per il controllo delle zona, utilizzare i pulsanti master per selezionare "Zona", quindi premere il pulsante OK per confermare. Utilizzare i pulsanti alza/abbassa per portare una zona al livello di intensità luminosa desiderato, quindi premere i pulsanti alza/abbassa simultaneamente per 1 secondo (fino a quando i LED delle zone non lampeggiano al raggiungimento del livello di illuminazione preimpostato). Ripetere la procedura per tutte le zone che si desidera controllare con il ricevitore a IR.
- 6b. Per assegnare il ricevitore a IR configurandolo per il controllo delle zona, utilizzare i pulsanti master per selezionare "Zona", quindi premere il pulsante OK per confermare. Tenere premuto il pulsante superiore delle scene sulla centralina GRAFIK Eye® QS per 3 secondi (fino a quando i LED delle scene iniziano a lampeggiare).
- 7. Premere il pulsante orologio (indietro) per tornare all'elenco di ricevitori a IR disponibili e se necessario ripetere i vari passaggi per altri ricevitori. 8. Uscire dalla modalità programmazione della centralina GRAFIK Eye® QS.

![](_page_43_Figure_11.jpeg)

![](_page_43_Figure_12.jpeg)

![](_page_43_Figure_13.jpeg)

### Associazione dei sistemi di controllo degli avvolgibili Sivoia® QS con le centraline GRAFIK Eye® QS

Se un sistema GRAFIK Eye® QS comprende sistemi motorizzati per finestre Sivoia® QS (avvolgibili o tende su binari) e una centralina GRAFIK Eye® QS con uno o più gruppi di pulsanti tende, è possibile associare i gruppi di pulsanti tende sulla centralina con le tende in modo che i pulsanti possano controllare direttamente le tende.

Per le tende Sivoia® QS collegate direttamente alla centralina GRAFIK Eye® QS:

Per associare o disassociare le tende dal gruppo pulsanti tende:

- 1. Sul gruppo di pulsanti tende della centralina GRAFIK Eye® QS che si desidera assegnare alle tende, entrare in modalità programmazione tende: Tenere premuto i pulsanti superiore (apri) e inferiore (chiudi) simultaneamente per 3 secondi I LED superiore e inferiore lampeggeranno. Le tende che non sono assegnate si muoveranno verso l'alto (apertura) e quelle assegnate verso il basso (chiusura).
- 2. Premere il pulsante superiore (apertura) per iniziare la procedura di assegnazione.
- 3. Premere ripetutamente il pulsante superiore (apertura) per passare agli indirizzi successivi, premere quello inferiore (chiusura) per tornare agli indirizzi precedenti.
- 4. Premere il pulsante abbassa del gruppo tende per associare il sistema motorizzato per finestre. Premere il pulsante alza per disassociare il sistema.

![](_page_44_Picture_8.jpeg)

Pulsante abbassa: premere per associare Pulsante alza: premere per disassociare

5. Uscire dalla modalità programmazione tenda: Tenere premuto i pulsanti superiore (apri) e inferiore (chiudi) simultaneamente per 3 secondi I LED superiore e inferiore smetteranno di lampeggiare.

### Per i sistemi motorizzati per finestre Sivoia<sup>®</sup> QS senza fili:

### Per associare le tende con un gruppo pulsanti tende:

- 1.Assicurarsi che la modalità senza fili della centralina GRAFIK Eye® QS sia "Abilitato".
- 2.Sul gruppo pulsanti tende della centralina GRAFIK Eye® QS che si desidera assegnare alle tende, entrare in modalità programmazione: Tenere premuto i pulsanti superiore (apri) e inferiore (chiudi) simultaneamente per 3 secondi I LED superiore e inferiore lampeggeranno.
- 3.I LED sulla EDU e l'antenna senza fili degli avvolgibili/ tende su binari non associate lampeggeranno lentamente. Sull'avvolgibile/tenda su binario che si vuole associare al gruppo pulsanti tende, premere qualsiasi pulsante; il LED sulla EDU lampeggerà rapidamente per indicare che la tenda è ora associata al gruppo pulsanti tende sulla centralina GRAFIK Eye® QS.
- 4.Ripetere la fase 2 per associare altri avvolgibili/tende su binari a quel gruppo pulsanti tende.
- 5. Uscire dalla modalità programmazione tenda: Tenere premuto i pulsanti superiore (apri) e inferiore (chiudi) simultaneamente per 3 secondi I LED superiore e inferiore smetteranno di lampeggiare.
- 6.Ripetere i punti da 1 a 5 per eventuali ulteriori gruppi pulsanti tende.

#### Per disassociare le tende da un gruppo pulsanti tende:

Per procedere all'associazione di avvolgibili/tende su binari, ripetere, nello stesso ordine, i punti sopra riportati. In modalità programmazione tende, premere qualsiasi pulsante sull'unità elettronica di azionamento (EDU) dell'avvolgibile/della tenda su binario che si desidera disassociare dal gruppo pulsanti tende; i LED verdi sull'EDU e sull'antenna lampeggeranno lentamente a indicare che la tenda è disassociata dal gruppo pulsanti tende sulla centralina GRAFIK Eye® QS.

Nota: il segnale senza fili ha una portata di 9 m in edifici standard o 18 m se trai due dispositivi non vi sono ostacoli.

![](_page_44_Figure_22.jpeg)

Tenere premuto i pulsanti superiore (apertura) e inferiore (chiusura) sul gruppo pulsanti tende della centralina GRAFIK Eye® QS per entrare o uscire dalla modalità programmazione tende.

![](_page_44_Figure_24.jpeg)

EDU per avvolgibili/ tende su binari Sivoia® QS senza fili

![](_page_44_Picture_26.jpeg)

### Modifica delle impostazioni delle tende (per avvolgibili/tende su binari Sivoia® QS senza fili e non)

Impostazione dei limiti (solo per avvolgibili/tende su binari) Nota: quando si entra in modalità impostazione limiti, le tende inizieranno a spostarsi di circa 20 cm verso l'alto o verso il basso. Prima di entrare in tale modalità, assicurarsi che ciascuna tenda sia posizionata in modo che il tessuto possa spostarsi per il tratto indicato verso l'alto e verso il basso.

1.In qualsiasi gruppo pulsanti tende, tenere premuti simultaneamente i pulsanti superiore e alza. Il LED accanto ai pulsanti superiore e inferiore si accenderanno e spegneranno.

![](_page_45_Picture_3.jpeg)

In qualsiasi momento mentre ci si trova in modalità impostazione limiti, è possibile spostare contemporaneamente tutte le tende al limite di apertura corrente premendo due volte il pulsante superiore (o al limite di chiusura corrente premendo due volte il pulsante inferiore).

Nota: per poter regolare i limiti di escursione delle tende, è innanzitutto necessario associare le unità elettroniche di azionamento (EDU) a un gruppo pulsanti tende.

2. Selezionare la EDU che si vuole regolare utilizzando il pulsante superiore sul gruppo pulsanti tende. A ogni pressione e rilascio del pulsante superiore, una diversa EDU assegnata a quel gruppo pulsanti tende si sposterà verso la posizione di apertura e di chiusura con un'escursione di 20 cm per indicare che è selezionata.

Premere il pulsante superiore fino a quando non si sposta l'EDU della tenda che si desidera modificare. (È possibile utilizzare anche il pulsante superiore, che seleziona le EDU assegnate nell'ordine opposto).

3. Regolare l'EDU attualmente selezionata sul livello desiderato per il limite di apertura (la posizione di apertura massima consentita per la tenda in questione) utilizzando i pulsanti alza e abbassa.

![](_page_45_Picture_9.jpeg)

- 4. Tenere premuto il pulsante superiore nel gruppo pulsanti tende per 5 secondi per memorizzare la posizione corrente come limite di apertura. Il LED accanto al pulsante superiore lampeggerà rapidamente per 2 secondi.
- 5. Regolare l'EDU attualmente selezionata sul livello desiderato per il limite di chiusura (la posizione di chiusura massima consentita per la tenda in questione) utilizzando i pulsanti alza e abbassa.
- 6. Tenere premuto il pulsante inferiore nel gruppo pulsanti tende per 5 secondi per memorizzare la posizione corrente come limite di chiusura. Il LED accanto al pulsante inferiore lampeggerà rapidamente per 2 secondi.
- 7.Ripetere le fasi dalla 2 alla 6 per impostare i limiti di apertura e chiusura per ciascuna tenda assegnata al gruppo pulsanti tende.
- 8. Tenere premuti simultaneamente i pulsanti superiore e alza nel gruppo pulsanti tende per uscire dalla modalità impostazione limiti.
	- Nota: non è possibile impostare da telecomando i limiti per le tende Sivoia® QS senza fili tramite centraline GRAFIK Eye® QS. I limiti devono essere impostati manualmente dall'EDU senza fili di controllo della tenda (consultare le istruzioni relative alla tenda Sivoia® QS senza fili).

![](_page_45_Picture_16.jpeg)

### Modifica delle impostazioni delle tende (per avvolgibili/tende su binari Sivoia® QS senza fili e non)

Regolazione dei livelli preimpostati: Metodo semplice

1. Utilizzare i pulsanti alza e abbassa nel gruppo pulsanti tende per impostare tutte le EDU delle tende sui livelli preimpostati desiderati.

![](_page_46_Picture_3.jpeg)

2. Tenere premuto il pulsante centrale nel gruppo pulsanti tende per 5 secondi per salvare le posizioni preimpostate delle EDU. Il LED accanto al pulsante anne de crimade accente de parameters luce fissa per indicare che il valore è stato memorizzato.

![](_page_46_Picture_344.jpeg)

Regolazione dei livelli preimpostati: Metodo avanzato

- Il metodo avanzato per la regolazione dei livelli preimpostati è necessario solo se si desidera definire per le tende assegnate al gruppo pulsanti tende posizioni diverse da quelle preimpostate. Se, tuttavia, si desidera che tutte le tende di un gruppo siano allineate una con l'altra a un livello predefinito, è necessario utilizzare il metodo semplice presentato sulla sinistra.
- Quando si entra in modalità assegnazione, le tende inizieranno a spostarsi dal proprio limite di apertura a quello di chiusura e viceversa. Assicurarsi di avere impostato correttamente i limiti di apertura e chiusura.

![](_page_46_Picture_345.jpeg)

- Nota: una volta assegnati i valori preimpostati delle EDU ai pulsanti di un gruppo pulsanti tende, tali livelli preimpostati sono accessibili per una EDU solo utilizzando il gruppo pulsanti al quale è assegnata; un gruppo pulsanti tende può accedere solo ai livelli preimpostati delle EDU ad esso assegnate.
- 1. Nella colonna tende della quale si vuole modificare i livelli predefiniti, tenere premuti simultaneamente i pulsanti superiore e inferiore. I LED accanto ai pulsanti lampeggeranno. Le EDU dei sistemi di oscuramento finestre assegnati si porteranno al limite di chiusura, mentre quelle dei sistemi non assegnati si porteranno al limite di apertura.
- 2.Premere e rilasciare il pulsante centrale di quel gruppo pulsanti tende. Il LED adiacente lampeggerà rapidamente. Le EDU delle tende assegnate si porteranno automaticamente ai livelli preimpostati correnti.

3. Utilizzare i pulsanti alza e abbassa per spostare assieme tutte le EDU delle tende assegnate al livello preimpostato desiderato.

![](_page_46_Picture_14.jpeg)

4.Per spostare singolarmente una EDU sul livello desiderato, selezionare la EDU utilizzando il pulsante superiore nel gruppo pulsanti tende. A ogni pressione e rilascio del pulsante superiore, una diversa EDU assegnata a quel gruppo pulsanti tende si sposterà verso la posizione di apertura e di chiusura con un'escursione di 20cm. Premere ripetutamente fino a quando non si sposta l'EDU del sistema che si desidera modificare. Regolare l'EDU all'altezza desiderata utilizzando i pulsanti alza e abbassa.

Ripetere questa procedura per tutte le EDU assegnate.

- 5.Una volta verificato che per tutte le EDU assegnate sono state impostate sui livelli predefiniti desiderati, tenere premuto il pulsante centrale nel gruppo pulsanti tende per 5 secondi. Il livello preimpostato viene salvato.
- 6. Tenere premuti simultaneamente i pulsanti superiore e inferiore nel gruppo pulsanti tende per 5 secondi per uscire dalla modalità normale. I LED accanto ai pulsanti smetteranno di lampeggiare.

![](_page_46_Picture_19.jpeg)

### Modifica delle impostazioni delle tende

### (per avvolgibili/tende su binari Sivoia⊚ QS senza fili e non) Assegnazione di un nome a un gruppo di tende

![](_page_47_Figure_2.jpeg)

![](_page_47_Figure_3.jpeg)

Salvato

### Associazione di più centraline GRAFIK Eye® QS

Quando in un sistema è presente più di una centralina GRAFIK Eye® QS, è spesso utile associarle in modo che certe funzioni vengano trasmesse alle altre centraline GRAFIK Eye® QS associate.

- • Unità non senza fili: alla prima connessione al circuito QS, tutte le centraline GRAFIK Eye® QS non senza fili e non programmate rifletteranno le scene attivate e i pulsanti master premuti nelle altre centraline collegate al circuito. L'associazione o la disassociazione delle centraline determina quale unità sul circuito QS "parlerà" o "ascolterà" le altre. Le centraline associate su un circuito QS rifletteranno inoltre le impostazioni orologio e dell'ingresso a contatti delle altre centraline.
- • Unità senza fili: le centraline GRAFIK Eye® QS senza fili non riproducono automaticamente le scene attivate e i pulsanti master premuti, ma devono essere programmate a tal fine. (L'associazione di due centraline senza fili non determinerà la trasmissione delle impostazioni orologio e dell'ingresso a contatti alle altre centraline.) Quando vengono associate più centraline, assicurarsi che la modalità senza fili su entrambe le unità sia impostata su "Abilitato".
	- Nota: il segnale senza fili ha una portata di 9 m in edifici standard o 18 m se trai due dispositivi non vi sono ostacoli.

#### Per associare due centraline GRAFIK Eye® QS:

- 1.Iniziare dalla centralina GRAFIK Eye® QS che parla; il risultato delle pressioni dei pulsanti sarà riprodotto sull'altra centralina (nel disegno sottostante, si tratta della centralina GRAFIK Eye® QS A). Tenere premuti simultaneamente i pulsanti superiore e inferiore delle scene fino a quando i LED non iniziano a lampeggiare (circa 3 secondi).
- 2. Continuare con la centralina GRAFIK Eye® QS in ascolto (il risultato delle pressioni dei pulsanti verrà riprodotto sull'altra centralina, nel disegno sottostante, si tratta della centralina GRAFIK Eye® QS B). Tenere premuto il pulsante superiore delle scene fino a quando il LED lampeggia (circa 3 secondi).
- 3.Ritornare alla centralina GRAFIK Eye® QS che "parla" (A). Tenere premuti simultaneamente i pulsanti superiore e inferiore delle scene fino a quando i LED non smettono di lampeggiare (circa 3 secondi).
- 4.Ripetere il processo nell'ordine inverso per consentire alla centralina GRAFIK Eye® QS A di "ascoltare" la centralina GRAFIK Eye® QS B, in modo che entrambe le unità si imitino a vicenda.

#### Per disassociare due centraline GRAFIK Eye® QS:

Ripetere la procedura di associazione nello stesso ordine, quindi tenere premuto il pulsante delle scene sulla centralina B per procedere alla disassociazione.

![](_page_48_Figure_12.jpeg)

Sull'unità che "parla", tenere premuto i pulsanti superiore e inferiore delle scene per 3 secondi per iniziare o terminare la procedura di associazione o disassociazione con l'unità "in ascolto".

![](_page_48_Figure_14.jpeg)

Sulla centralina "in ascolto", tenere premuto il pulsante superiore delle scene per 3 secondi per procedere all'associazione o il pulsante inferiore per 3 secondi per procedere alla disassociazione, con l'unità che "parla".

![](_page_48_Picture_16.jpeg)

Centralina GRAFIK Eve<sup>®</sup> QS A "Parla" alla centralina GRAFIK Eye® QS B; l'attivazione delle scene e il risultato delle pressioni dei pulsanti master sull'unità A vengono riprodotti sull'unità B.

![](_page_48_Figure_18.jpeg)

Centralina GRAFIK Eye® QS B "Ascolta" la centralina GRAFIK Eye® QS A; la centralina B riproduce le scene attivate e il risultato delle pressioni dei pulsanti master sull'unità A.

![](_page_48_Picture_20.jpeg)

### Impostazione della data e dell'ora

![](_page_49_Figure_2.jpeg)

![](_page_49_Figure_3.jpeg)

![](_page_49_Picture_4.jpeg)

#### Impostazione della località

![](_page_50_Figure_2.jpeg)

![](_page_50_Figure_3.jpeg)

- 2. Utilizzare i pulsanti master per selezionare "Orologio" e premere il pulsante OK per confermare.
- 3. Utilizzare i pulsanti master per selezionare "Località" e premere il pulsante OK per confermare.
- 4. Utilizzare i pulsanti master per scegliere di impostare la località per paese e città o per latitudine e longitudine. Premere il pulsante OK per confermare.
- 5. Utilizzare i pulsanti master per selezionare il paese e premere il pulsante OK per confermare. Ripetere la procedura per lo stato e la città più vicina.
- 6. Il display visualizza un messaggio di conferma che la data e l'ora sono state salvate.
- 7. Uscire dalla modalità programmazione.

Salvato

![](_page_50_Figure_10.jpeg)

### Impostazione dell'ora legale

![](_page_50_Picture_12.jpeg)

- 1. Entrare in modalità programmazione e selezionare "Orologio". Utilizzare i pulsanti master per selezionare "Imposta DST" e premere il pulsante OK per confermare.
- 2. Utilizzare i pulsanti master per evidenziare "SÌ" se la località utilizza l'ora legale o "NO" se non l'utilizza. Premere il pulsante OK per confermare.
- 3. In caso positivo, utilizzare i pulsanti master per selezionare "USA 2007" (dalla seconda domenica di marzo alla prima domenica di novembre) o "Altro". Se si sceglie "Altro," seguire le istruzioni a video per impostare le date di inizio e fine e la durata.
- 4. Premere il pulsante OK per confermare. Il display visualizza un messaggio di conferma che la data e l'ora sono state salvate.
- 5. Uscire dalla modalità programmazione.

#### Aggiungi evento

![](_page_51_Figure_2.jpeg)

![](_page_51_Picture_3.jpeg)

Pulsanti **Master** Pulsante OK

#### Eliminazione di un evento

![](_page_52_Figure_2.jpeg)

1. Entrare in modalità programmazione.

- 2. Utilizzare i pulsanti master per selezionare "Orologio" e premere il pulsante OK per confermare.
- 3. Utilizzare i pulsanti master per selezionare "Elimina eventi" e premere il pulsante OK per confermare.
- 4. Utilizzare i pulsanti master per selezionare il giorno della settimana (o la vacanza) durante il quale si verifica l'evento e premere il pulsante OK per confermare.
- 5. Utilizzare i pulsanti master per selezionare l'evento da eliminare e premere il pulsante OK per confermare.
- 6. Viene visualizzata una schermata che chiede conferma dell'eliminazione dell'evento. Premere il pulsante OK per confermare e procedere all'eliminazione o premere il pulsante orologio per tornare indietro.
- 7. Il display visualizza un messaggio di conferma che l'evento è stato eliminato.
- 8. Uscire dalla modalità programmazione.

![](_page_52_Figure_11.jpeg)

### Visualizzazione di un evento

![](_page_52_Figure_13.jpeg)

- 1. Entrare in modalità programmazione, selezionare "Orologio" quindi "Visualizza eventi".
- 2. Utilizzare i pulsanti master per selezionare il giorno della settimana (o la vacanza) durante il quale si verifica l'evento e premere il pulsante OK per confermare.
- 3. Utilizzare i pulsanti master per selezionare l'evento da visualizzare e premere il pulsante OK per confermare.
- 4. Premere il pulsante OK per tornare al menu Orologio.
- 5. Uscire dalla modalità programmazione.

![](_page_52_Picture_19.jpeg)

**Cancellato** 

#### Impostazione di una vacanza

![](_page_53_Figure_2.jpeg)

1. Entrare in modalità programmazione.

- 2. Utilizzare i pulsanti master per selezionare "Orologio" e premere il pulsante OK per confermare.
- 3. Utilizzare i pulsanti master per selezionare "Holiday" e premere il pulsante OK per confermare.
- 4. Utilizzare i pulsanti master per selezionare "Imposta vacanza" e premere il pulsante OK per confermare.
- 5. Utilizzare i pulsanti master per impostare il mese della vacanza e premere il pulsante OK per confermare. Ripetere la procedura per la data.
- 6. Un messaggio a display conferma che la vacanza è stata impostata.
- 7. Uscire dalla modalità programmazione.
- Nota: nella centralina GRAFIK Eye® QS Feb<sup>14</sup> <sup>14</sup> è possibile impostare fino a 25 **Eliminazione di una vacanza** vacanze diverse. Per aggiungere eventi orologio di tipo vacanza, seguire le istruzioni riportate nella sezione "Aggiunta di un evento".

![](_page_53_Figure_11.jpeg)

#### Visualizzazione di una vacanza

![](_page_53_Figure_13.jpeg)

- 1. Entrare in modalità programmazione, selezionare "Orologio" quindi "Vacanza" e "Visualizza vacanza".
- 2. Utilizzare i pulsanti master per scorrere le date delle vacanze programmate.
- 3. Se non sono state programmate vacanze, verrà visualizzato un messaggio informativo a display.
- 4. Uscire dalla modalità programmazione.

![](_page_53_Figure_19.jpeg)

- 1. Entrare in modalità programmazione, selezionare "Orologio" quindi "Vacanza" ed "Elimina vacanza".
- 2. Utilizzare i pulsanti master per selezionare la vacanza che si desidera eliminare (o eliminare tutte le vacanze), quindi premere il pulsante OK per confermare.
- 3. Premere il pulsante OK per eliminare la vacanza selezionata. Il display visualizza un messaggio di conferma che la vacanza è stata eliminata.
- 4. Uscire dalla modalità programmazione.

![](_page_53_Figure_24.jpeg)

#### Copia di un programma

![](_page_54_Figure_2.jpeg)

1. Entrare in modalità programmazione.

- 2. Utilizzare i pulsanti master per selezionare "Orologio" e premere il pulsante OK per confermare.
- 3. Utilizzare i pulsanti master per selezionare "Copia programma" e premere il pulsante OK per confermare.
- 4. Utilizzare i pulsanti master per selezionare il giorno di cui si vuole copiare il programma e premere il pulsante OK per confermare.
- 5. Utilizzare i pulsanti master per selezionare il giorno in cui si vuole copiare il programma e premere il pulsante OK per confermare.
- 6. Un messaggio a display chiederà di confermare la sovrascrittura di tutti gli eventi previsti nel giorno selezionato, premere il pulsante OK per confermare.
- 7. Uscire dalla modalità programmazione.

![](_page_54_Figure_10.jpeg)

### Eliminazione di un programma

![](_page_54_Figure_12.jpeg)

- 1. Entrare in modalità programmazione, selezionare "Orologio", quindi "Elimina programma".
- 2. Utilizzare i pulsanti master per selezionare il giorno del programma che si desidera eliminare e premere il pulsante OK per confermare.
- 3. Il display visualizza un messaggio di conferma che l'evento è stato eliminato.
- 4. Un messaggio a display chiederà di confermare l'eliminazione del programma nel giorno selezionato, premere il pulsante OK per confermare.
- 5. Uscire dalla modalità programmazione.

![](_page_54_Picture_18.jpeg)

### Fuori-Orario

La funzione fuori-orario della centralina GRAFIK Eye® QS può essere utilizzata per impostare automaticamente l'illuminazione a un livello di risparmio energetico (normalmente, "scena Spento"). Questa funzione consente agli occupanti di accendere manualmente le luci, che verranno invece spente automaticamente dopo un periodo di tempo predefinito.

All'attivazione della modalità fuori-orario, le luci lampeggeranno per avvertire gli occupanti che presto si abbasseranno fino a portarsi ai livelli previsti per la scena fuori-orario. Gli occupanti potranno premere un pulsante di un tastierino per prolungare il periodo che precede il successivo lampeggio delle luci.

La funzione fuori-orario della centralina GRAFIK Eye® QS offre tre (3) modalità di funzionamento:

- • Abilitata: la centralina GRAFIK Eye® QS consentirà l'attivazione della modalità fuori-orario.
- • Imita: la centralina GRAFIK Eye® QS eseguirà le impostazioni fuori-orario di un altro dispositivo associato sul circuito QS.
- • Disabilitato (predefinita): la centralina GRAFIK Eye® QS non attiverà la modalità fuori-orario (anche se riceve i relativi comandi da un evento orologio, ingresso a contatti o un altro dispositivo sul circuito QS).

Nota: la funzione fuori-orario deve essere programmata per iniziare o terminare mediante eventi orologio, segnali da un ingresso a contatti o da un altro dispositivo associato sul circuito QS. La centralina GRAFIK Eye® QS attiverà questa funzione solo se la modalità fuori-orario è impostato su "Abilitata" o "Imita".

#### Impostazioni modalità fuori-orario

Conteggio lampeggi: il numero di volte che le luci lampeggiano per avvisare gli occupanti che verrà presto attivata la scena fuori-orario.

Intervallo: da 0 a 15 lampeggi (predefinito 3 lampeggi)

Ritardo: tempo previsto tra il termine del "conteggio lampeggi" e l'attivazione della scena fuori-orario.

Intervallo: da 1 a 180 minuti (predefinito 15 minuti)

Tempo di avviso: tempo previsto tra l'interruzione della scena fuori-orario e il successivo lampeggio delle luci/riavvio del conto alla rovescia del ritardo.

Intervallo: da 1 a 180 minuti (predefinito 5 minuti)

Scena fuori-orario: la scena che verrà attivata dalla centralina *GRAFIK Eye* QS una volta trascorso il tempo di ritardo previsto.

Intervallo: scene da 1 a 16, Spento (predefinito scena 5)

*(Vedere l'esempio alla pagina seguente)*

![](_page_55_Picture_18.jpeg)

### Fuori-Orario

Esempi di modalità fuori-orario

![](_page_56_Picture_134.jpeg)

![](_page_56_Picture_3.jpeg)

### Fuori-Orario

### Impostazione della funzione fuori-orario

![](_page_57_Figure_2.jpeg)

![](_page_57_Figure_3.jpeg)

#### Uscita dalla modalità fuori-orario

Quando la modalità fuori-orario è attiva, è possibile uscire in qualsiasi momento utilizzando il menu programmazione.

![](_page_57_Figure_6.jpeg)

- 1. Entrare in modalità programmazione
- 2. Utilizzare i pulsanti master per selezionare "Orologio" e premere il pulsante OK per confermare.
- 3. Utilizzare i pulsanti master per evidenziare "Termina fuori-orario" e premere il pulsante OK per confermare. Il display visualizzerà il messaggio di conferma che si è usciti dalla modalità fuori-orario.
- 4. Uscire dalla modalità programmazione.

![](_page_57_Picture_11.jpeg)

### Impostazioni speciali e delle funzioni di diagnostica

#### Abilitazione/disabilitazione dell'orologio

L'orologio può essere abilitato o disabilitato, in base alle esigenze dell'utente.

![](_page_58_Picture_3.jpeg)

- 1. Entrare in modalità programmazione. Utilizzare i pulsanti master per selezionare "Orologio" e premere il pulsante OK per confermare.
- 2. Utilizzare i pulsanti master per evidenziare "Abilitato" o "Disabilitato" e premere il pulsante OK per confermare. Il display visualizzerà il messaggio di conferma che l'impostazione è stata salvata.
- 3. Uscire dalla modalità programmazione.

![](_page_58_Figure_7.jpeg)

#### Abilitazione/disabilitazione della retroilluminazione

La retroilluminazione sul display può essere abilitata o disabilitata, in base alle esigenze dell'utente.

![](_page_58_Figure_10.jpeg)

- 1. Entrare in modalità programmazione e selezionare "Retroilluminazione". Premere il pulsante OK per confermare.
- 2. Utilizzare i pulsanti master per evidenziare "Abilitato" o "Disabilitato" e premere il pulsante OK per confermare. Il display visualizzerà il messaggio di conferma che l'impostazione è stata salvata.
- Salvato **3.** Uscire dalla modalità programmazione.

#### **Diagnostica**

In caso di problemi con la centralina, contattare l'assistenza tecnica Lutron; il personale dell'assistenza potrà richiedervi di fornire informazioni di diagnostica sull'unità in questione.

![](_page_58_Figure_16.jpeg)

- 1. Entrare in modalità programmazione e selezionare "Diagnostica", quindi premere il pulsante OK per confermare.
- 2. Utilizzare i pulsanti master per selezionare l'opzione che visualizzerà le informazioni richieste. Il display mostrerà il numero di serie del dispositivo, le informazioni sul circuito, la versione del software o lo stato USB. È inoltre disponibile un'opzione per resettare il collegamento USB (utilizzare questa funzione solo se richiesto dall'assistenza tecnica Lutron).
- 3. Uscire dalla modalità programmazione.

## Impostazioni speciali e delle funzioni di diagnostica (continua)

#### Impostazione della parola chiave

Per proteggere dalla modifica le impostazioni della centralina GRAFIK Eye® QS, è possibile impostare una parola chiave di quattro cifre.

![](_page_59_Figure_3.jpeg)

![](_page_59_Figure_4.jpeg)

![](_page_59_Figure_5.jpeg)

![](_page_59_Picture_6.jpeg)

Rientrando in modalità programmazione dopo aver impostato la parola chiave, verrà richiesta l'immissione della parola chiave. Utilizzare il metodo descritto al passaggio 5 precedente per selezionare e inserire ciascun carattere. Nota: i caratteri verranno visualizzati a video come asterischi.

### Password Imposta password **Disabilita**

Per disabilitare la parola chiave, seguire i passaggi da 1 a 4 del paragrafo "Impostazione della parola chiave" e selezionare "Disabilita" dal menu Password.

![](_page_59_Picture_10.jpeg)

### Selezione della lingua

L'interfaccia della centralina GRAFIK Eve® QS è disponibile nelle seguenti lingue:

- Inglese
- Francese
- Spagnolo
- Tedesco
- Italiano
- Portoghese

Per modificare la lingua selezionata, premere quattro volte il pulsante orologio, fino a quando non viene visualizzata la schermata "Lingua". (Nota: non portare l'unità in modalità programmazione.) Utilizzare i pulsanti master per selezionare la lingua desiderata, quindi premere il pulsante OK per selezionare la lingua e salvare la modifica.

![](_page_60_Figure_9.jpeg)

## Rimozione del pannello frontale

Può essere necessario rimuovere i pannelli frontali per modificare il colore o per scrivere nelle etichette delle zone. Per rimuovere uno dei pannelli, aprirlo completamente (portandolo a filo con la parete) e sollevare (per il pannello superiore) o abbassare (per il pannello inferiore) per far uscire le cerniere dalle relative fessure.

![](_page_60_Picture_12.jpeg)

Abbassare e tirare per rimuovere il pannello inferiore

![](_page_60_Picture_14.jpeg)

## Individuazione ed eliminazione dei guasti

![](_page_61_Picture_261.jpeg)

![](_page_61_Picture_2.jpeg)

### Individuazione ed eliminazione dei guasti (continua)

![](_page_62_Picture_279.jpeg)

### Individuazione ed eliminazione dei guasti (solo per centraline con modalità senza fili abilitata)

![](_page_62_Picture_280.jpeg)

![](_page_62_Picture_4.jpeg)

## Individuazione ed eliminazione dei guasti: funzioni per tende

![](_page_63_Picture_180.jpeg)

![](_page_63_Picture_2.jpeg)

### Garanzia

#### Lutron Electronics Co., Inc. Garanzia limitata di 1 anno

Per il periodo di un anno dalla data di acquisto, fatte salve le esclusioni e le limitazioni sotto riportate, Lutron garantisce che ciascuna unità nuova è priva di difetti di produzione. Lutron potrà, a propria discrezione, riparare l'unità difettosa oppure emettere un accredito di importo pari al prezzo di acquisto dell'unità difettosa a favore del Cliente, utilizzabile per l'acquisto presso Lutron di un'unità di ricambio avente caratteristiche comparabili. L'unità sostitutiva fornita da Lutron o, a propria esclusiva discrezione, da un rivenditore autorizzato, potrà essere un'unità nuova, usata, riparata, ricondizionata e/o prodotta da un diverso costruttore.

Se l'unità viene messa in esercizio da Lutron o soggetto terzo approvato da Lutron come componente di un sistema di controllo dell'illuminazione commissionato da Lutron, la scadenza della presente garanzia verrà estesa ed eventuali crediti legati al costo dei pezzi sostitutivi verranno ripartiti, in conformità alla garanzia rilasciata con il sistema commissionato, ad eccezione del fatto che la durata della garanzia dell'unità verrà fatta partire dalla data della sua messa in opera.

#### ESCLUSIONI E LIMITAZIONI

La presente Garanzia non copre, e Lutron e i propri fornitori non potranno essere ritenuti responsabili per:

- 1. Danni, malfunzionamenti o mancata operatività rilevati da Lutron o terzi approvati da Lutron dovuti a normale usura, cattivo uso, uso inadeguato, installazione errata, negligenza, incidenti, interferenze o fattori ambientali, quali (a) utilizzo di tensioni di linea, fusibili o interruttori automatici errati; (b) installazione, manutenzione e funzionamento dell'unità non conformi alle istruzioni di funzionamento fornite da Lutron, nonché alle disposizioni vigenti del National Electrical Code e agli standard di sicurezza UL (Underwriter's Laboratories); (c) utilizzo di dispositivi o accessori non compatibili; (d) ventilazione errata o insufficiente; (e) riparazioni o regolazioni non autorizzate; (f) vandalismo o (g) cause di forza maggiore come incendi, fulmini, inondazioni, tifoni, terremoti, tempeste, uragani o altri eventi catastrofici che esulano dal controllo di Lutron.
- 2. Costi per il personale inviato presso il luogo di installazione, per verificare i problemi, rimuovere, riparare, sostituire, configurare, reinstallare e/o riprogrammare l'unità o i relativi componenti.
- 3. Attrezzature e componenti esterni all'unità, ivi compresi quelli venduti o forniti da Lutron (che possono essere coperti da una garanzia separata).
- 4. Costi per la riparazione o sostituzione di altri beni danneggiati a seguito del funzionamento non corretto dell'unità, anche nel caso in cui tali danni siano stati causati dall'unità. AD ECCEZIONE DI QUANTO ESPRESSAMENTE PREVISTO

DALLA PRESENTE GARANZIA, LUTRON NON RILASCIA GARANZIE ESPRESSE O IMPLICITE DI ALCUN TIPO, IVI COMPRESE EVENTUALI GARANZIE DI ADEGUATEZZA PER UNO SCOPO PRECISO O GARANZIE DI COMMERCIABILITÀ. LUTRON NON GARANTISCE CHE L'UNITÀ FUNZIONERÀ SENZA INTERRUZIONI O ERRORI.

NESSUN AGENTE, DIPENDENTE O RAPPRESENTANTE DI LUTRON HA L'AUTORITÀ DI VINCOLARE LUTRON A QUALSIASI AFFERMAZIONE, DICHIARAZIONE O GARANZIA RELATIVA ALL'UNITÀ. A MENO CHE UN'AFFERMAZIONE, DICHIARAZIONE O GARANZIA RILASCIATA DA UN AGENTE, DIPENDENTE O RAPPRESENTANTE NON SIA SPECIFICATAMENTE INCLUSA ALLA PRESENTE, O NEL MATERIALE STANDARD FORNITO DA LUTRON, NON DOVRÀ INTENDERSI PARTE INTEGRANTE DELL'ACCORDO INTERVENUTO TRA LUTRON E IL CLIENTE E NON POTRÀ IN ALCUN MODO ESSERE FATTO VALORE DA PARTE DEL CLIENTE.

IN NESSUN CASO LUTRON O ALTRI SOGGETTI SARANNO RITENUTI RESPONSABILI PER RISARCIMENTI ESEMPLARI, DANNI CONSEQUENZIALI, INCIDENTALI O SPECIALI (INCLUDENDO A TITOLO ESEMPLIFICATIVO MA NON ESAUSTIVO DANNI PER

![](_page_64_Picture_13.jpeg)

LUCRO CESSANTE, PERDITA DI INFORMAZIONI RISERVATE O DI ALTRA NATURA O PRIVACY, INTERRUZIONE DELL'ATTIVITÀ, LESIONI PERSONALI, MANCATO RISPETTO DI IMPEGNI PRESI, COMPRESO IN CASO DI BUONA FEDE O RAGIONEVOLE DILIGENZA, NEGLIGENZA O PERDITE PECUNIARIE O DI QUALSIASI ALTRA NATURA), NÉ PER RIPARAZIONI ESEGUITE SENZA IL PREVIO CONSENSO SCRITTO DI LUTRON CONSEGUENTI O IN QUALSIASI MODO COLLEGATE ALL'INSTALLAZIONE, LA DISINSTALLAZIONE, L'UTILIZZO O L'IMPOSSIBILITÀ A UTILIZZARE L'UNITÀ O, IN OGNI MODO, AI SENSI O IN RELAZIONE A QUALSIASI DISPOSIZIONE DELLA PRESENTE GARANZIA O ACCORDI DI CUI LA PRESENTE GARANZIA FA PARTE, ANCHE IN CASO DI COLPA, ATTO ILLECITO (INCLUSA NEGLIGENZA), RESPONSABILITÀ DIRETTA, VIOLAZIONE DI CONTRATTO O VIOLAZIONE DI GARANZIA DA PARTE DI LUTRON O SUOI FORNITORI, ANCHE QUANDO LUTRON O ALTRI SOGGETTI FOSSERO STATI AVVISATI DEL POSSIBILE VERIFICARSI DI TALI DANNI.

INDIPENDENTEMENTE DAI DANNI CHE IL CLIENTE DEBBA SOSTENERE PER QUALSIASI MOTIVO (INCLUDENDO A TITOLO ESEMPLIFICATIVO MA NON ESAUSTIVO TUTTI I DANNI DIRETTI E I DANNI ELENCATI NEL PRECEDENTE PARAGRAFO), LA RESPONSABILITÀ COMPLESSIVA DI LUTRON E DI TUTTE LE PARTI INTERESSATE NELLA PRESENTE GARANZIA IN CASO DI RICHIESTA DI RIMBORSO DI DANNI CONSEGUENTI O COLLEGATI ALLA PRODUZIONE, LA VENDITA, L'INSTALLAZIONE, LA CONSEGNA, L'UTILIZZO, LA RIPARAZIONE O LA SOSTITUZIONE DELL'UNITÀ, O ALTRI ACCORDI IN CUI COMPAIA LA PRESENTE GARANZIA, E IL RIMEDIO ESCLUSIVO A DISPOSIZIONE DEL CLIENTE PER QUANTO SOPRA ESPOSTO SARANNO LIMITATI ALLA SOMMA PAGATA A LUTRON DAL CLIENTE PER L'ACQUISTO DELL'UNITÀ. LE LIMITAZIONI, LE ESCLUSIONI E GLI ESONERI DI RESPONSABILITÀ APPENA ILLUSTRATI SARANNO VALIDI PER L'ENTITÀ MASSIMA CONSENTITA DALLA LEGGE VIGENTE, ANCHE NEI CASI IN CUI UN RIMEDIO SPECIFICO NON RISPONDA AL SUO SCOPO PRECIPUO.

#### RICHIESTA DI APPLICAZIONE DELLA GARANZIA

Per presentare una richiesta in garanzia, rivolgersi immediatamente a Lutron entro il periodo di garanzia indicato sopra chiamando il Centro di assistenza tecnica della società al numero (800) 523-9466. Lutron, a propria discrezione, stabilirà l'azione da svolgere in base alla garanzia, se del caso. Per consentire a Lutron una migliore individuazione del problema, tenere a portata di mano il numero di serie e il modello dell'unità prima di effettuare la telefonata. Se, a propria discrezione, Lutron stabilisce la necessità di una visita presso la sede del cliente o di altro intervento risolutivo, la società potrà inviare un rappresentante Lutron Services Co. o predisporre la visita dell'agente di un fornitore approvato Lutron presso il Cliente, e/o programmare una chiamata di assistenza in garanzia tra il Cliente e un fornitore approvato Lutron.

La presente garanzia fornisce all'acquirente specifici diritti legali. L'acquirente può inoltre godere di eventuali altri diritti concessi dalla normativa applicabile nel proprio paese. Alcuni stati non prevedono limitazioni sulla durata della garanzia implicita, pertanto la limitazione di cui sopra potrebbe non essere applicabili a voi. Alcuni stati non prevedono l'esclusione o la limitazione dei danni diretti o indiretti, pertanto la limitazione di cui sopra potrebbe non essere applicabili a voi.

Lutron, . Sivoia, Hi-lume, Eco-10, Tu-Wire, Pico, seeTouch, EcoSystem, Quantum, e GRAFIK Eye sono marchi registrati, e Radio Powr Savr e Energi Savr Node sono marchi di fabbrica di Lutron Electronics Co., Inc.

© 2012 Lutron Electronics Co., Inc.

### Indirizzi sedi Lutron

Internet: www.lutron.com E-mail: product@lutron.com

#### SEDE PRINCIPALE USA

Lutron Electronics Co., Inc. 7200 Suter Road, Coopersburg, PA 18036-1299 TEL +1.610.282.3800 FAX +1.610.282.1243 Numero verde 1.888.LUTRON1 Assistenza tecnica 1.800.523.9466

#### Assistenza tecnica telefonica per America Settentrionale e Meridionale

U.S.A., Canada, zona caraibica: 1.800.523.9466 Messico: +1.888.235.2910 America Centrale e Meridionale: +1.610.282.6701

#### SEDE PRINCIPALE IN EUROPA

#### Regno Unito

Lutron EA Ltd. 6 Sovereign Close, London, E1W 3JF United Kingdom TEL +44.(0)20.7702.0657 FAX +44.(0)20.7480.6899 NUMERO VERDE (UK) 0800.282.107 Assistenza tecnica +44.(0)20.7680.4481

#### SEDE IN ASIA

#### Singapore

Lutron GL Ltd. 15 Hoe Chiang Road, #07-03, Tower 15, Singapore 089316 TEL +65.6220.4666 FAX +65.6220.4333

#### Assistenza Tecnica - Asia

Cina settentrionale: 10.800.712.1536 Cina meridionale: 10.800.712.1536 Hong Kong: 800.901.849 Indonesia: 001.803.011.3994 Giappone: +81.3.5575.8411 Macau: 0800.401 Singapore: 800.120.4491 Taiwan: 00.801.137.737 Tailandia: 001.800.120.665853 Altri paesi: +65.6220.4666